# **Accounting Registers Training Guide**

#### **Accounting Registers Training Guide**

The following training guide is a quick start guide for Accounting Registers.

#### **Overview**

To complete the accounting audit trail requirements of the system, a series of registers are provided on a daily and monthly basis. General ledger postings are automatically generated during the accounts receivable end of month jobstream based on the information contained in these reports.

10/14/2015

Accounting Registers Training Guide

**\_\_\_\_\_\_\_\_\_\_\_\_\_\_\_\_\_\_\_\_\_\_\_\_\_\_\_\_\_\_\_\_\_\_\_\_\_\_\_\_\_\_\_\_\_\_\_\_\_\_\_\_\_\_\_\_\_\_\_\_ \_\_\_\_\_\_\_\_\_\_\_\_\_\_\_\_\_\_\_\_\_\_\_\_\_\_\_\_\_\_\_\_\_\_\_\_\_\_\_\_\_\_\_\_\_\_\_\_\_\_\_\_\_\_\_\_\_\_\_\_ \_\_\_\_\_\_\_\_\_\_\_\_\_\_\_\_\_\_\_\_\_\_\_\_\_\_\_\_\_\_\_\_\_\_\_\_\_\_\_\_\_\_\_\_\_\_\_\_\_\_\_\_\_\_\_\_\_\_\_\_ \_\_\_\_\_\_\_\_\_\_\_\_\_\_\_\_\_\_\_\_\_\_\_\_\_\_\_\_\_\_\_\_\_\_\_\_\_\_\_\_\_\_\_\_\_\_\_\_\_\_\_\_\_\_\_\_\_\_\_\_ \_\_\_\_\_\_\_\_\_\_\_\_\_\_\_\_\_\_\_\_\_\_\_\_\_\_\_\_\_\_\_\_\_\_\_\_\_\_\_\_\_\_\_\_\_\_\_\_\_\_\_\_\_\_\_\_\_\_\_\_**

 $\mathbf{1}$ 

#### **Notes:**

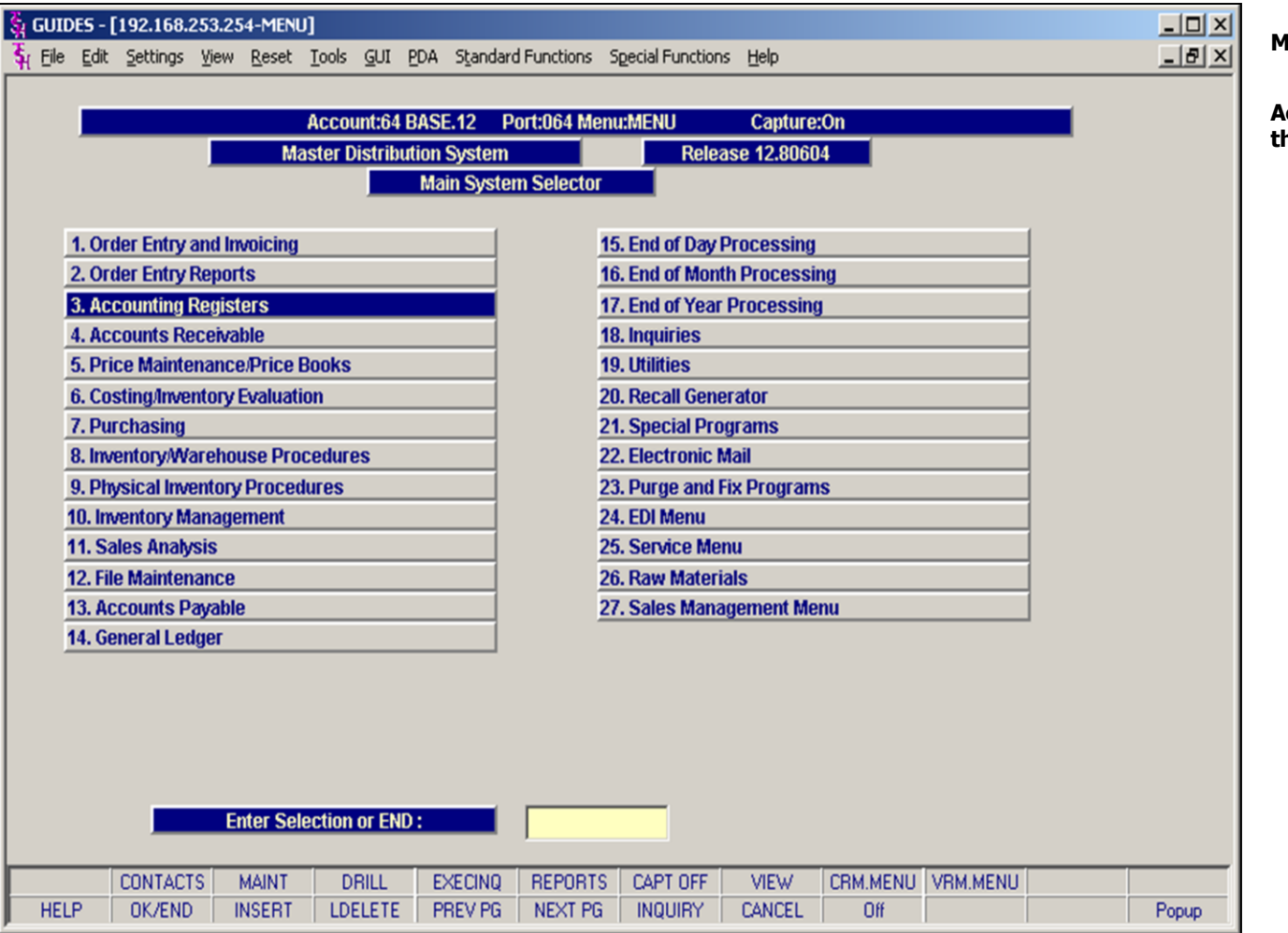

#### lain Menu

ccounting Registers Menu can be found on he main menu.

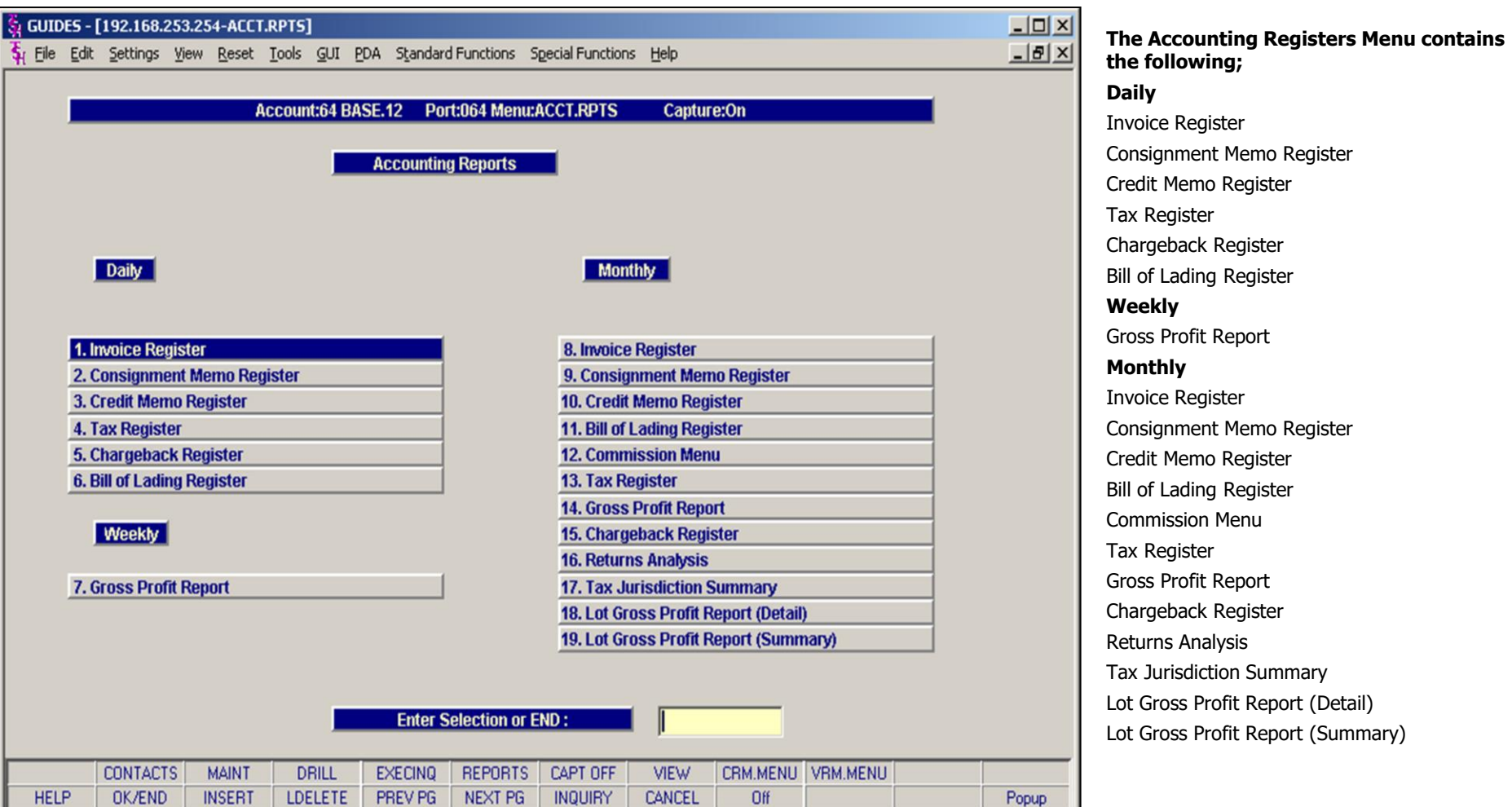

te Register anment Memo Register Memo Register egister eback Register Lading Register **Weekly** Profit Report **Monthly** te Register gnment Memo Register Memo Register Lading Register ission Menu egister Profit Report eback Register ns Analysis Irisdiction Summary ross Profit Report (Detail) ross Profit Report (Summary)

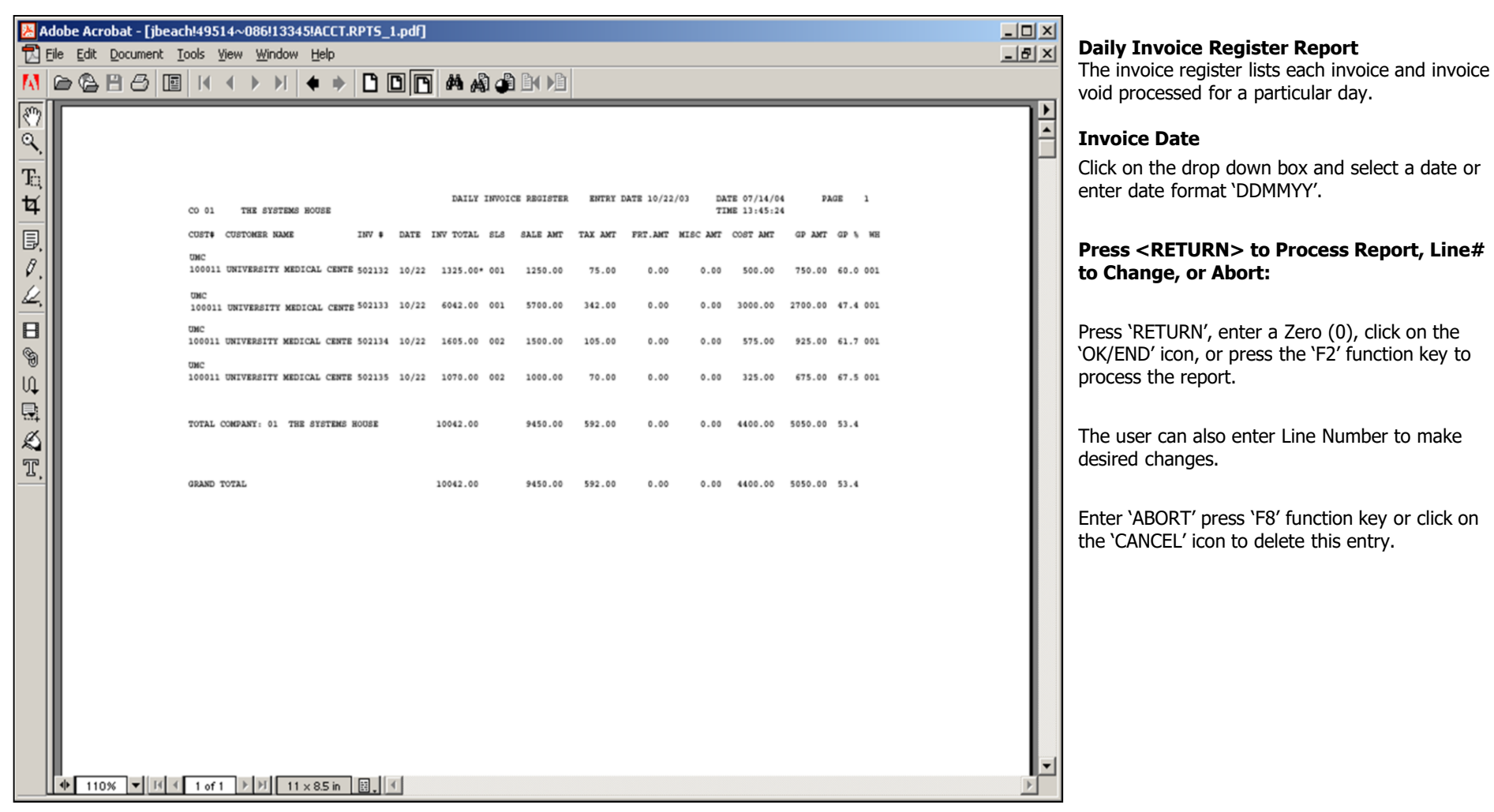

**\_\_\_\_\_\_\_\_\_\_\_\_\_\_\_\_\_\_\_\_\_\_\_\_\_\_\_\_\_\_\_\_\_\_\_\_\_\_\_\_\_\_\_\_\_\_\_\_\_\_\_\_\_\_\_\_\_\_\_\_ \_\_\_\_\_\_\_\_\_\_\_\_\_\_\_\_\_\_\_\_\_\_\_\_\_\_\_\_\_\_\_\_\_\_\_\_\_\_\_\_\_\_\_\_\_\_\_\_\_\_\_\_\_\_\_\_\_\_\_\_ \_\_\_\_\_\_\_\_\_\_\_\_\_\_\_\_\_\_\_\_\_\_\_\_\_\_\_\_\_\_\_\_\_\_\_\_\_\_\_\_\_\_\_\_\_\_\_\_\_\_\_\_\_\_\_\_\_\_\_\_ \_\_\_\_\_\_\_\_\_\_\_\_\_\_\_\_\_\_\_\_\_\_\_\_\_\_\_\_\_\_\_\_\_\_\_\_\_\_\_\_\_\_\_\_\_\_\_\_\_\_\_\_\_\_\_\_\_\_\_\_ \_\_\_\_\_\_\_\_\_\_\_\_\_\_\_\_\_\_\_\_\_\_\_\_\_\_\_\_\_\_\_\_\_\_\_\_\_\_\_\_\_\_\_\_\_\_\_\_\_\_\_\_\_\_\_\_\_\_\_\_**

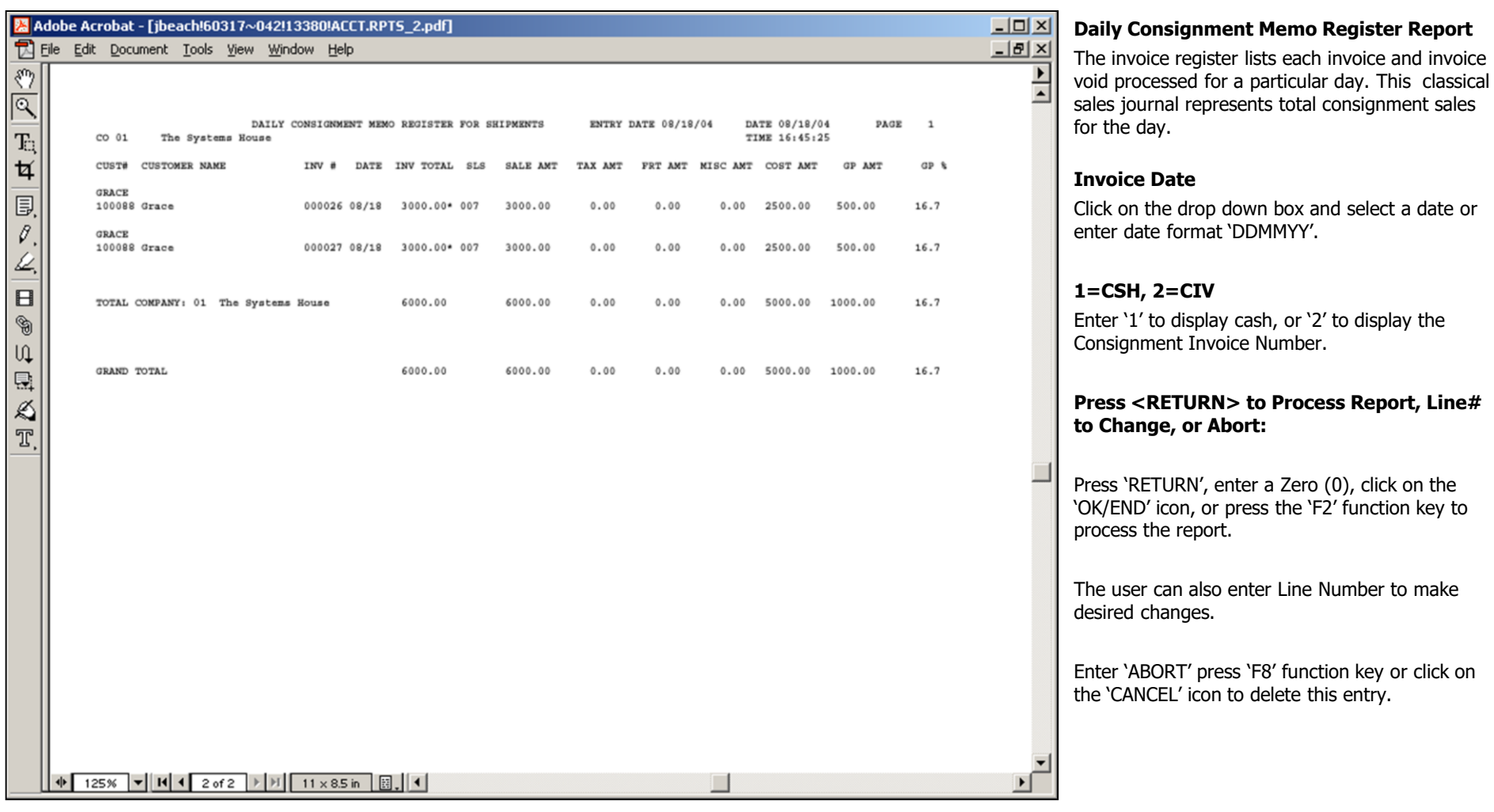

# **Notes:**

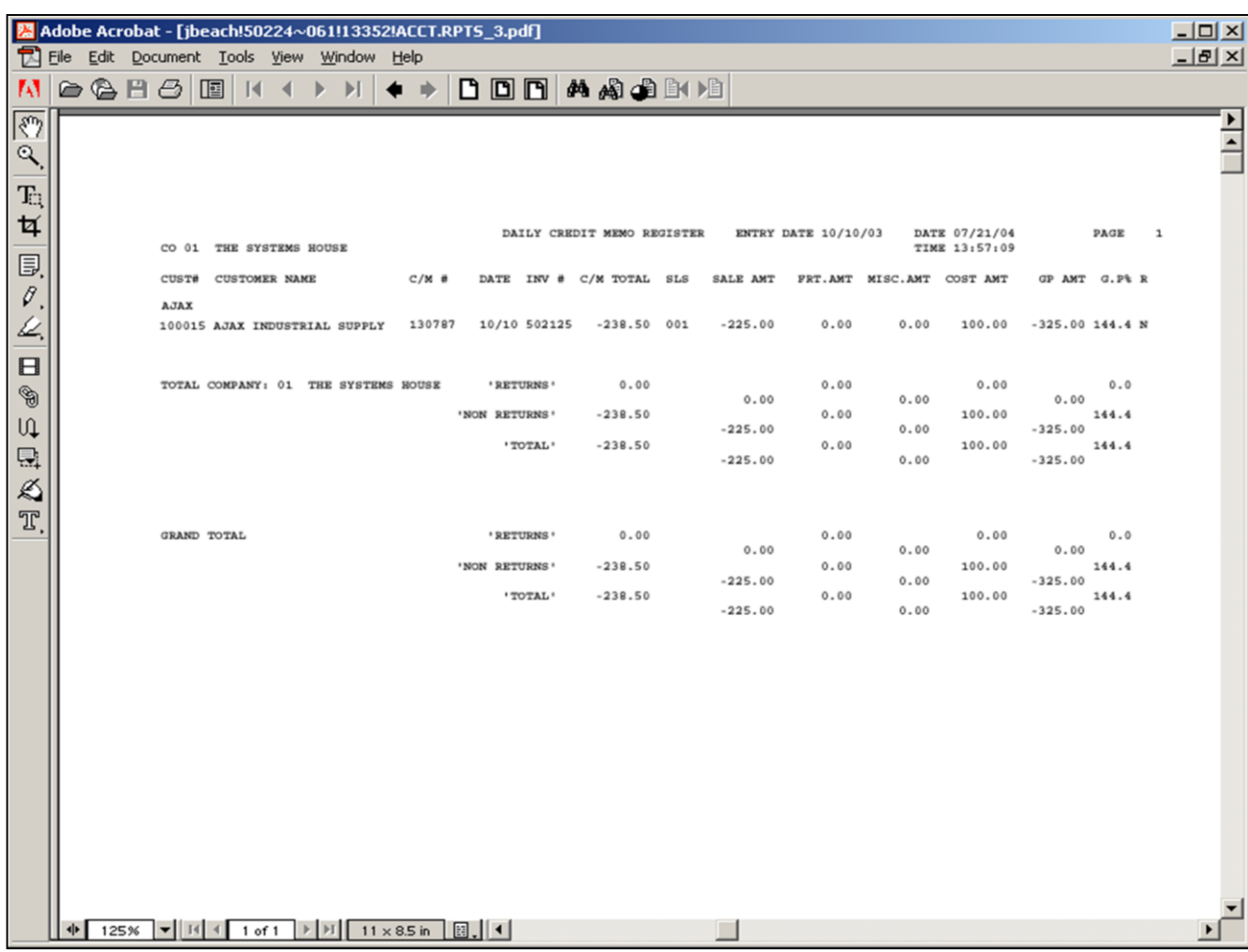

# **Daily Credit Memo Register**

The credit memo register lists each credit memo and credit memo void processed for a particular day. The invoice number, customer number and customer name will print on the invoice register. The columns such as tax amount and gross profit can be determined by the customer using the report parameter maintenance.

#### **Invoice Date**

Click on the drop down box and select a date or enter date format 'DDMMYY'.

#### **Press <RETURN> to Process Report, Line# to Change, or Abort:**

Press 'RETURN', enter a Zero (0), click on the 'OK/END' icon, or press the 'F2' function key to process the report.

The user can also enter Line Number to make desired changes.

Enter 'ABORT' press 'F8' function key or click on the 'CANCEL' icon to delete this entry.

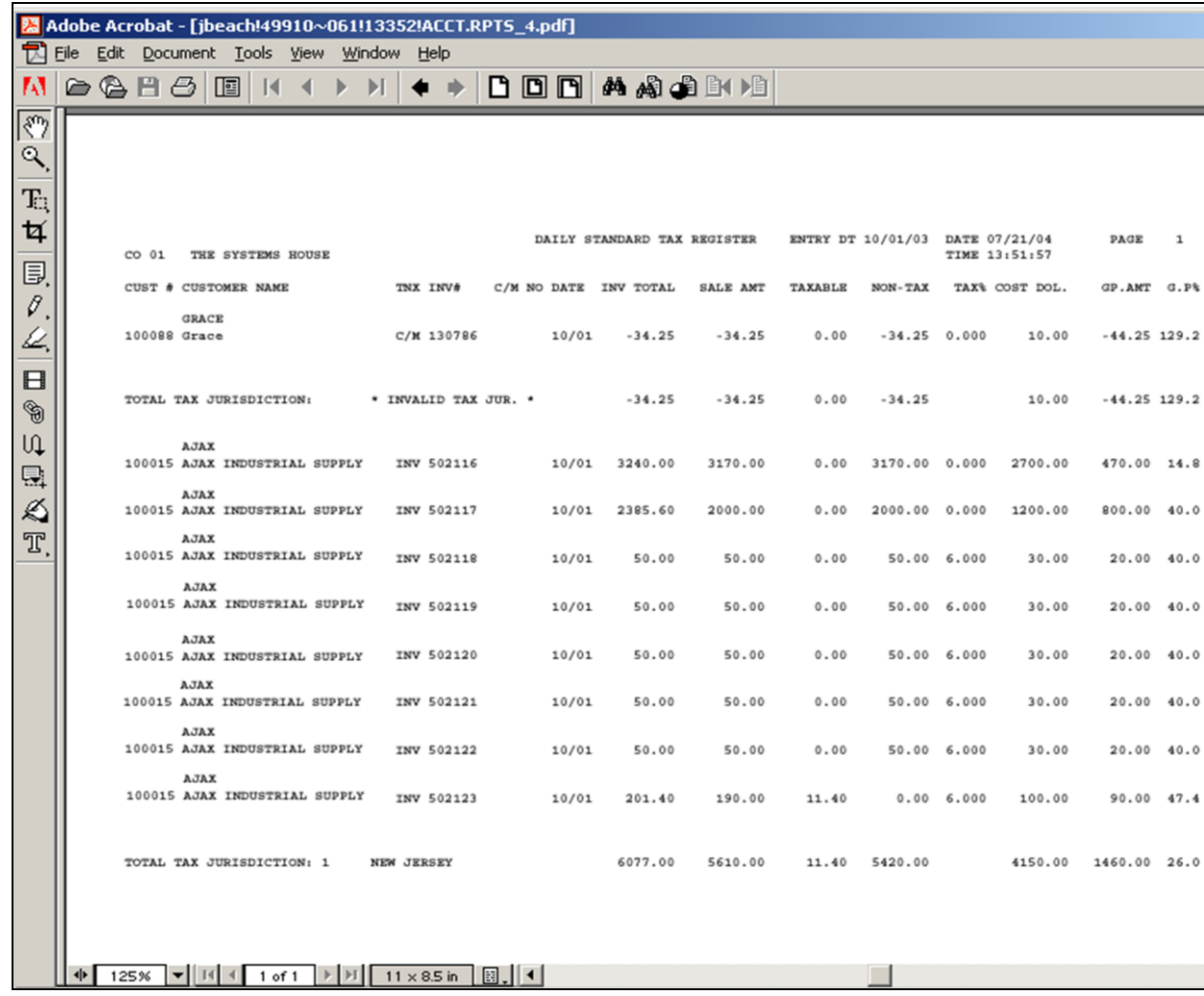

#### **Daily Tax Register Report**

 $\Box$  $\Box$  $\times$  $-*|B|* \times *|*$ 

> $\overline{\phantom{a}}$ ⋥

The tax register is an automatic byproduct of the invoicing and credit memo process and details by invoice, the amount of tax charged the customer.

The report is prepared in taxing jurisdiction sequence and reports the invoice gross and net amounts, taxable and non\_taxable amounts, tax percent and tax amount collected. This report would be used to prepare state sales tax returns.

The invoice number, customer number and customer name will print on the invoice register. The columns such as tax amount and gross profit can be determined by the customer using the report parameter maintenance.

#### **Invoice Date**

Click on the drop down box and select a date or enter date format 'DDMMYY'.

#### **Press <RETURN> to Process Report, Line# to Change, or Abort:**

Press 'RETURN', enter a Zero (0), click on the 'OK/END' icon, or press the 'F2' function key to process the report.

The user can also enter Line Number to make desired changes.

Enter 'ABORT' press 'F8' function key or click on the 'CANCEL' icon to delete this entry.

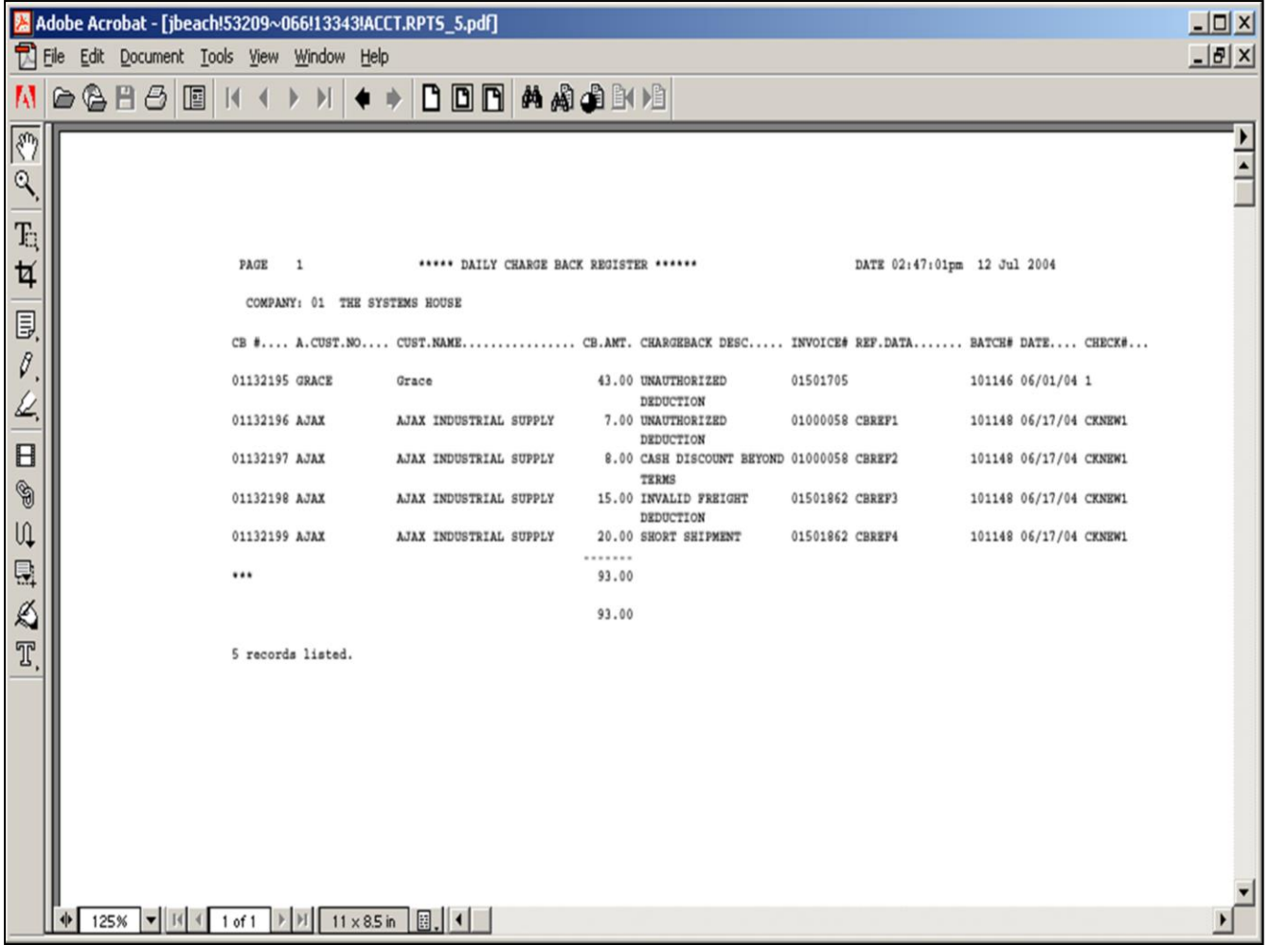

#### **Notes:**

#### **Chargeback Register Report**

The chargeback register prints all chargebacks created during cash receipts for a specific day.

#### **Invoice Date**

Click on the drop down box and select a date or enter date format 'DDMMYY'.

#### **Press <RETURN> to Process Report, Line# to Change, or Abort:**

Press 'RETURN', enter a Zero (0), click on the 'OK/END' icon, or press the 'F2' function key to process the report.

The user can also enter Line Number to make desired changes.

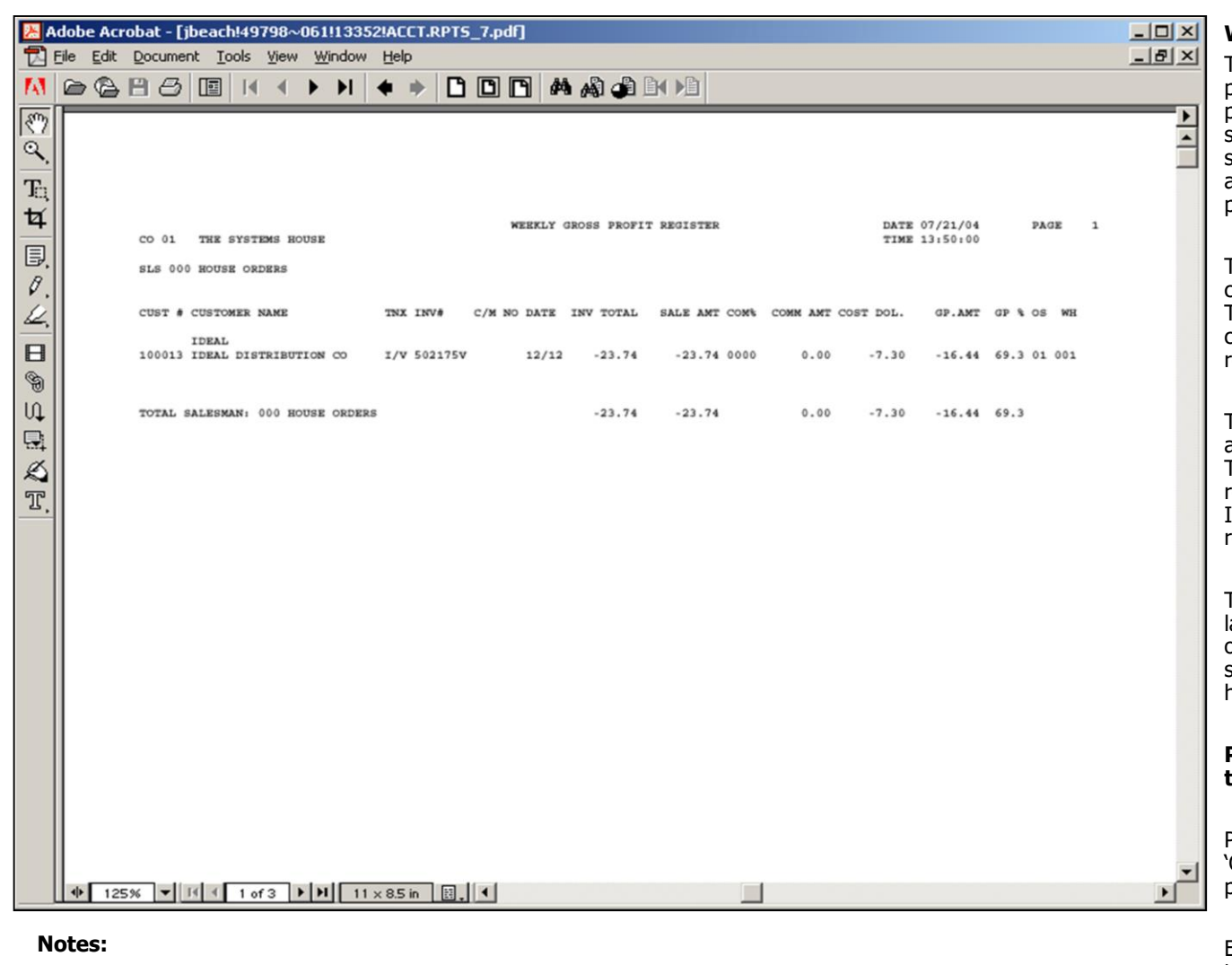

#### **Weekly Gross Profit Report**

The purpose of the gross profit report is to provide management with an analysis of the profitability of each salesman. Prepared in salesman sequence, the report analyzes the sales, cost, gross profit, and commission statistics associated with each salesman for the fiscal period.

The invoice number, customer number and customer name will print on the invoice register. The columns such as tax amount and gross profit can be determined by the customer using the report parameter maintenance.

The commission report and gross profit reports are designed to print weekly rather than daily. Therefore, in order to select the appropriate records for processing, a flag is maintained in the Invoice file, and updated during the commission report process.

Thus both reports will reflect all activity since the last running of the update program. Since only one flag is maintained, the update program should not be initiated until both weekly reports have been printed.

#### **Press <RETURN> to Process Report, Line# to Change, or Abort:**

Press 'RETURN', enter a Zero (0), click on the 'OK/END' icon, or press the 'F2' function key to process the report.

Enter 'ABORT' press 'F8' function key or click on the 'CANCEL' icon to delete this entry.

#### **Did the Report Print Y/N**

Enter 'Y' for yes and 'N' for no.

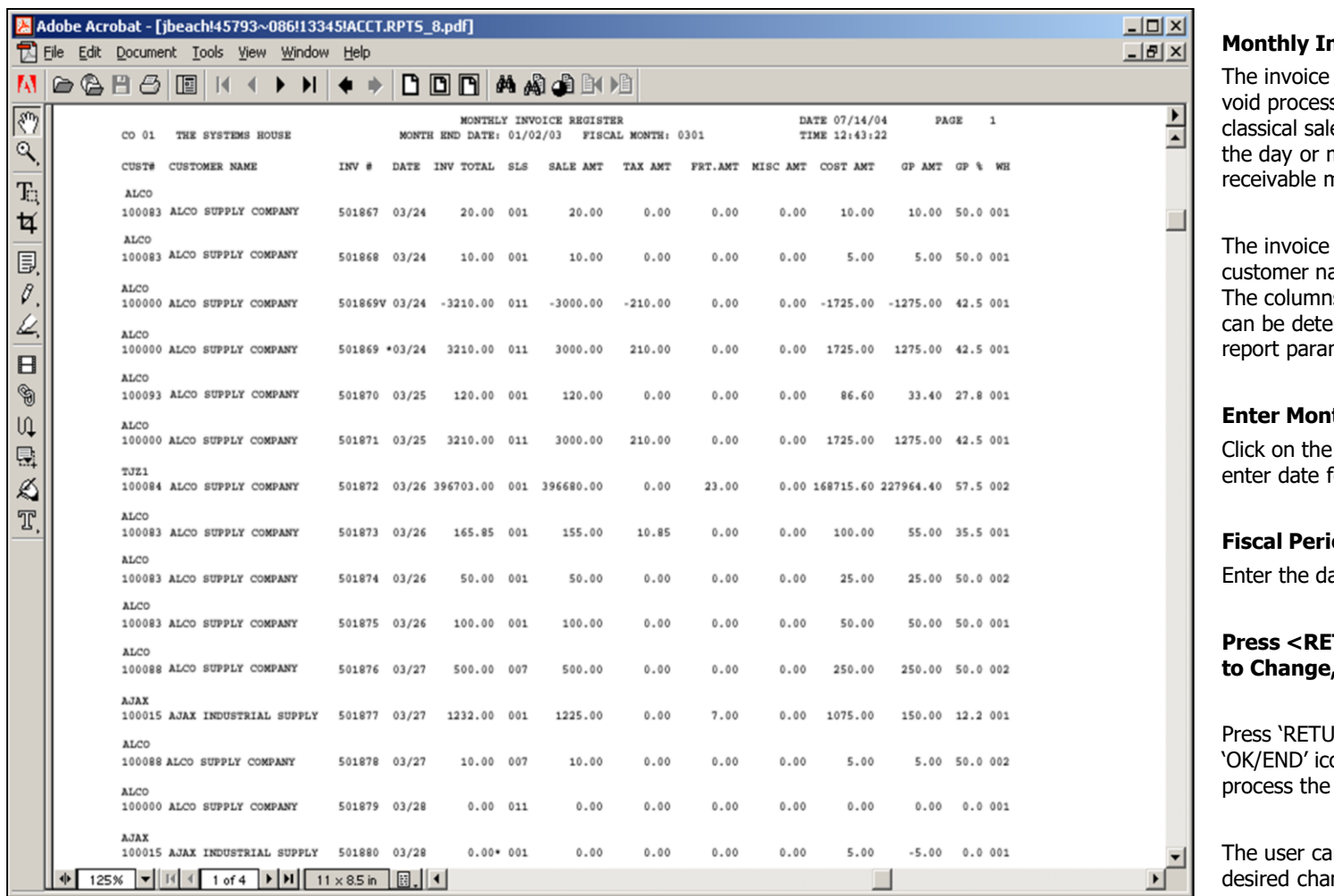

#### **Notes:**

#### **Monthly Invoice Register Report**

register lists each invoice and invoice sed for the fiscal period. This les journal represents total sales for month and is part of the accounts month end jobstream.

number, customer number and ame will print on the invoice register. as such as tax amount and gross profit ermined by the customer using the meter maintenance.

#### **Ith Ending Date**

drop down box and select a date or format 'DDMMYY'.

#### **Fiscal Period**

ate as 'YYMM'

#### **Press <RETURN> to Process Report, Line# to Change, or Abort:**

JRN', enter a Zero (0), click on the on, or press the 'F2' function key to report.

In also enter Line Number to make nges.

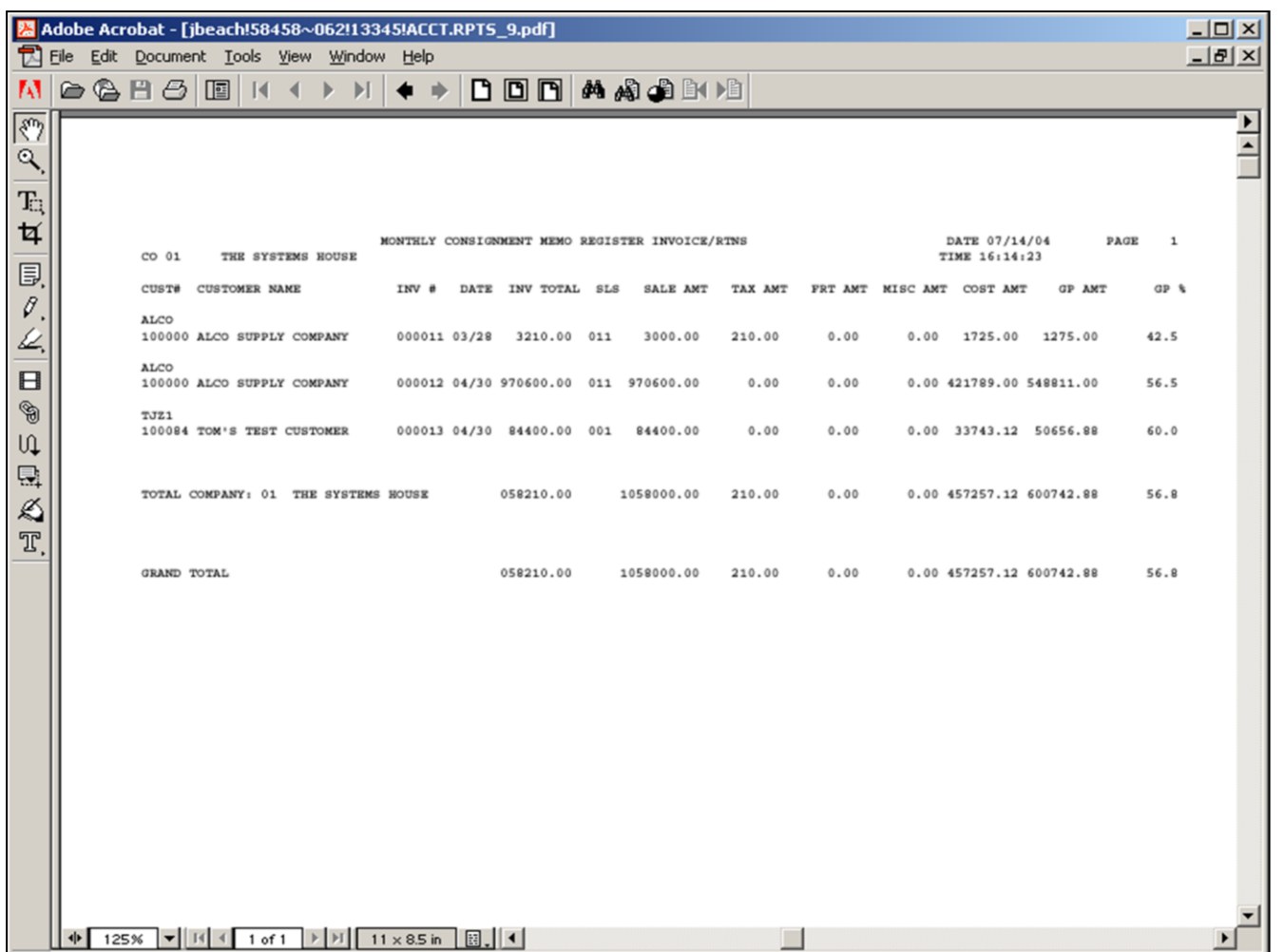

#### **Monthly Consignment Memo Report**

This report lists all invoices entered on consignment for a particular fiscal period.

#### **Fiscal Period**

Enter the date as 'YYMM'

#### **1=CSH, 2=CIV**

Enter '1' to display cash, or '2' to display the Consignment Invoice Number.

#### **Press <RETURN> to Process Report, Line# to Change, or Abort:**

Press 'RETURN', enter a Zero (0), click on the 'OK/END' icon, or press the 'F2' function key to process the report.

The user can also enter Line Number to make desired changes.

Enter 'ABORT' press 'F8' function key or click on the 'CANCEL' icon to delete this entry.

#### **Notes:**

 $|\overline{\mathcal{L}}|$ 

 $\mathbf{Q}$ T.

廿<br>国

 $\mathcal{O}$ 

 $\frac{2}{\Box}$ 

 $\circledast$  $\cup$ 

入田

T

#### Adobe Acrobat - [jbeach!54212~018!13429!ACCT.RPT5\_10.pdf]

File Edit Document Tools View Window Help

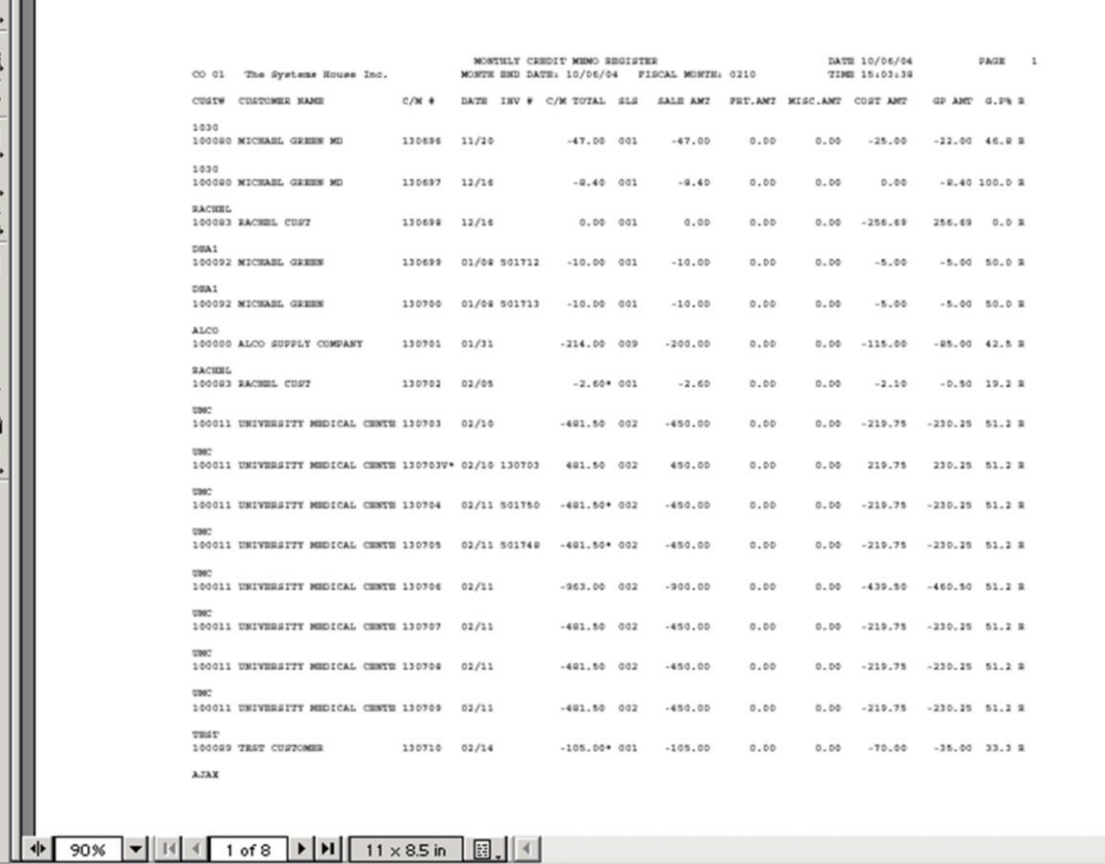

**\_\_\_\_\_\_\_\_\_\_\_\_\_\_\_\_\_\_\_\_\_\_\_\_\_\_\_\_\_\_\_\_\_\_\_\_\_\_\_\_\_\_\_\_\_\_\_\_\_\_\_\_\_\_\_\_\_\_\_\_ \_\_\_\_\_\_\_\_\_\_\_\_\_\_\_\_\_\_\_\_\_\_\_\_\_\_\_\_\_\_\_\_\_\_\_\_\_\_\_\_\_\_\_\_\_\_\_\_\_\_\_\_\_\_\_\_\_\_\_\_ \_\_\_\_\_\_\_\_\_\_\_\_\_\_\_\_\_\_\_\_\_\_\_\_\_\_\_\_\_\_\_\_\_\_\_\_\_\_\_\_\_\_\_\_\_\_\_\_\_\_\_\_\_\_\_\_\_\_\_\_ \_\_\_\_\_\_\_\_\_\_\_\_\_\_\_\_\_\_\_\_\_\_\_\_\_\_\_\_\_\_\_\_\_\_\_\_\_\_\_\_\_\_\_\_\_\_\_\_\_\_\_\_\_\_\_\_\_\_\_\_ \_\_\_\_\_\_\_\_\_\_\_\_\_\_\_\_\_\_\_\_\_\_\_\_\_\_\_\_\_\_\_\_\_\_\_\_\_\_\_\_\_\_\_\_\_\_\_\_\_\_\_\_\_\_\_\_\_\_\_\_**

#### **Notes:**

#### **Monthly Credit Memo Report**

The credit memo register lists each credit memo and credit memo voids processed for the fiscal month. This report is also part of the month end jobstream for accounts receivable.

The invoice number, customer number and customer name will print on the invoice register. The columns such as tax amount and gross profit can be determined by the customer using the report parameter maintenance.

#### **Customer#**

In this field the operator has the option of selecting 'All Customers', 'Customer Range' and 'Specific Customer'.

#### **Date**

 $\overline{\phantom{0}}$ 

 $\Box$ 

 $-10 \times$ 

 $\blacktriangleright$ ∣∽

> In this field the operator has the option of selecting 'All Dates', 'Date Range' and 'Specific Dates'.

#### **Press <RETURN> to Process Report, Line# to Change, or Abort:**

Press 'RETURN', enter a Zero (0), click on the 'OK/END' icon, or press the 'F2' function key to process the report.

The user can also enter Line Number to make desired changes.

# **Monthly Bill of Lading Register Report**

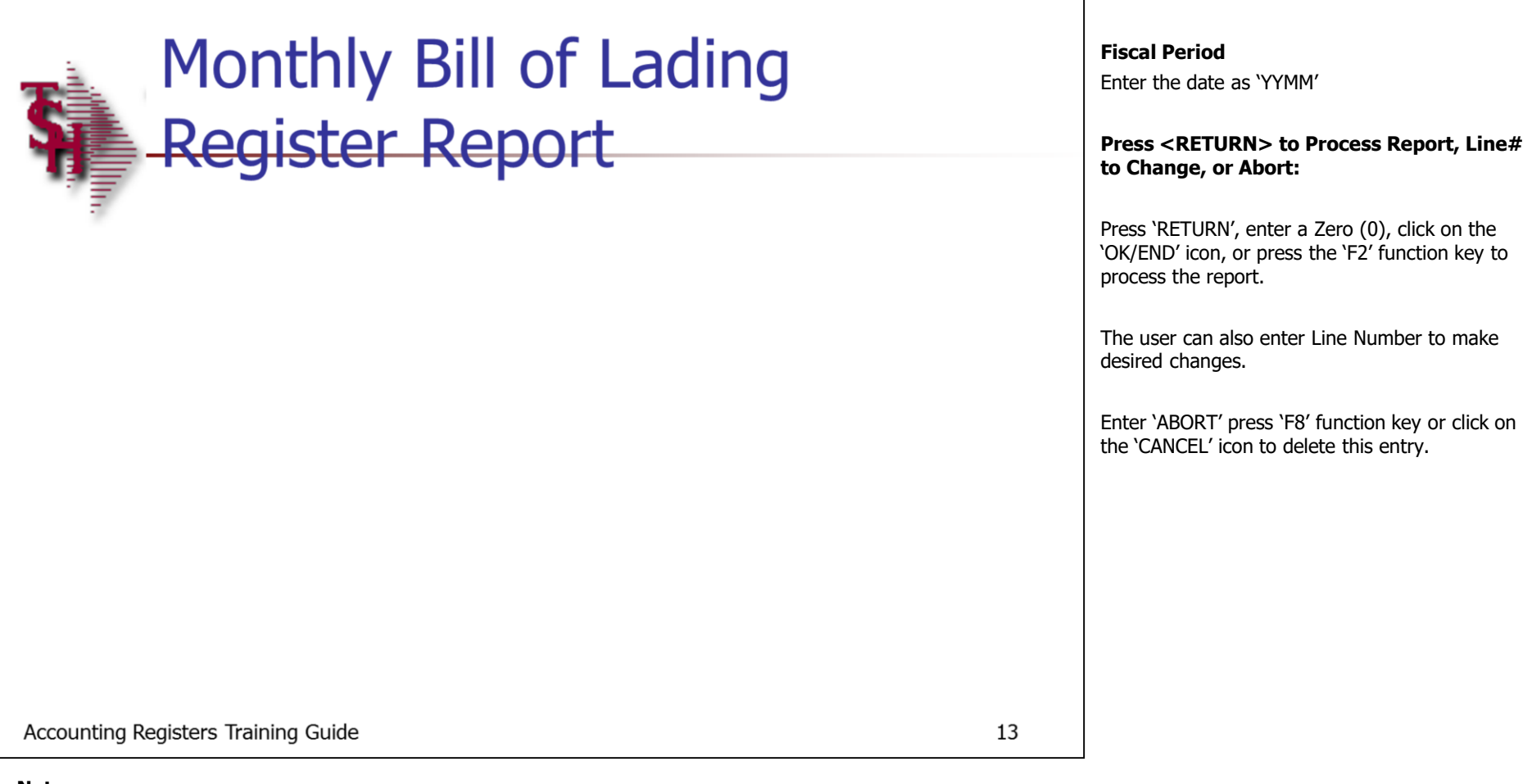

**\_\_\_\_\_\_\_\_\_\_\_\_\_\_\_\_\_\_\_\_\_\_\_\_\_\_\_\_\_\_\_\_\_\_\_\_\_\_\_\_\_\_\_\_\_\_\_\_\_\_\_\_\_\_\_\_\_\_\_\_ \_\_\_\_\_\_\_\_\_\_\_\_\_\_\_\_\_\_\_\_\_\_\_\_\_\_\_\_\_\_\_\_\_\_\_\_\_\_\_\_\_\_\_\_\_\_\_\_\_\_\_\_\_\_\_\_\_\_\_\_ \_\_\_\_\_\_\_\_\_\_\_\_\_\_\_\_\_\_\_\_\_\_\_\_\_\_\_\_\_\_\_\_\_\_\_\_\_\_\_\_\_\_\_\_\_\_\_\_\_\_\_\_\_\_\_\_\_\_\_\_ \_\_\_\_\_\_\_\_\_\_\_\_\_\_\_\_\_\_\_\_\_\_\_\_\_\_\_\_\_\_\_\_\_\_\_\_\_\_\_\_\_\_\_\_\_\_\_\_\_\_\_\_\_\_\_\_\_\_\_\_ \_\_\_\_\_\_\_\_\_\_\_\_\_\_\_\_\_\_\_\_\_\_\_\_\_\_\_\_\_\_\_\_\_\_\_\_\_\_\_\_\_\_\_\_\_\_\_\_\_\_\_\_\_\_\_\_\_\_\_\_**

**Notes:**

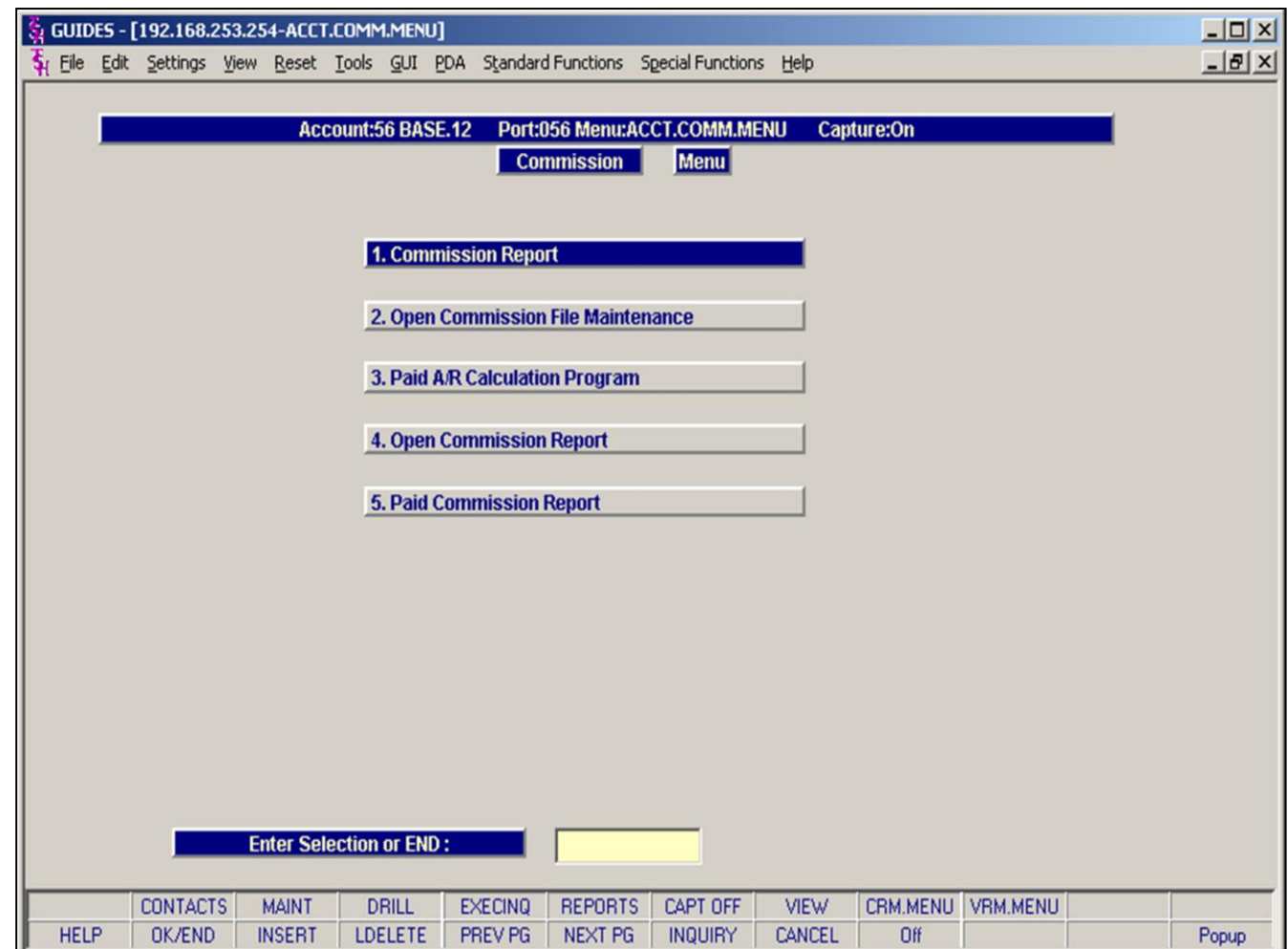

**\_\_\_\_\_\_\_\_\_\_\_\_\_\_\_\_\_\_\_\_\_\_\_\_\_\_\_\_\_\_\_\_\_\_\_\_\_\_\_\_\_\_\_\_\_\_\_\_\_\_\_\_\_\_\_\_\_\_\_\_ \_\_\_\_\_\_\_\_\_\_\_\_\_\_\_\_\_\_\_\_\_\_\_\_\_\_\_\_\_\_\_\_\_\_\_\_\_\_\_\_\_\_\_\_\_\_\_\_\_\_\_\_\_\_\_\_\_\_\_\_ \_\_\_\_\_\_\_\_\_\_\_\_\_\_\_\_\_\_\_\_\_\_\_\_\_\_\_\_\_\_\_\_\_\_\_\_\_\_\_\_\_\_\_\_\_\_\_\_\_\_\_\_\_\_\_\_\_\_\_\_ \_\_\_\_\_\_\_\_\_\_\_\_\_\_\_\_\_\_\_\_\_\_\_\_\_\_\_\_\_\_\_\_\_\_\_\_\_\_\_\_\_\_\_\_\_\_\_\_\_\_\_\_\_\_\_\_\_\_\_\_ \_\_\_\_\_\_\_\_\_\_\_\_\_\_\_\_\_\_\_\_\_\_\_\_\_\_\_\_\_\_\_\_\_\_\_\_\_\_\_\_\_\_\_\_\_\_\_\_\_\_\_\_\_\_\_\_\_\_\_\_**

#### **The Commissions Menu can be found on the Accounting Registers Menu. The Commissions Menu contains the following;**

Commission Report Open Commission File Maintenance Paid A/R Calculation Program Open Commission Report Paid Commission Report

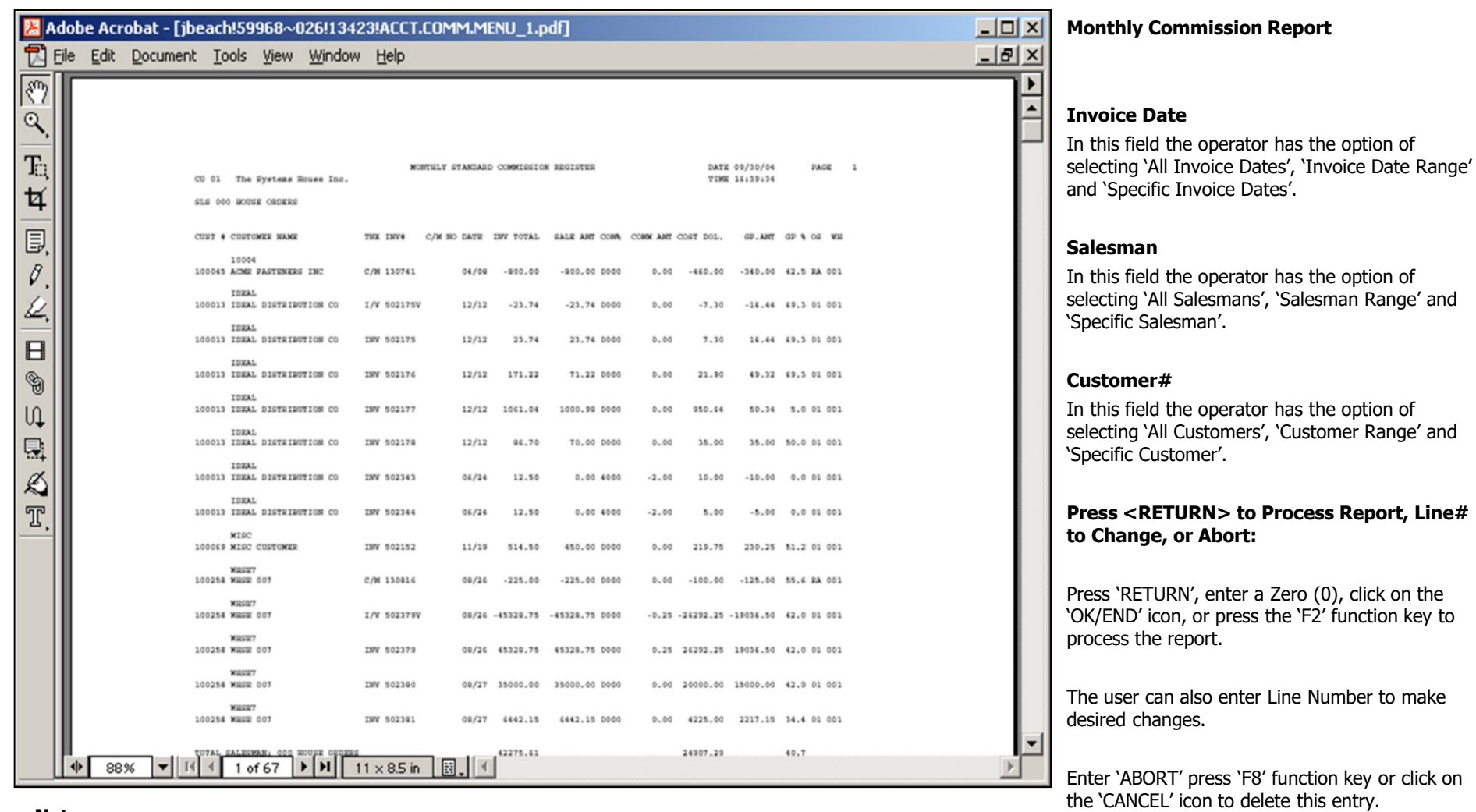

#### **Notes:**

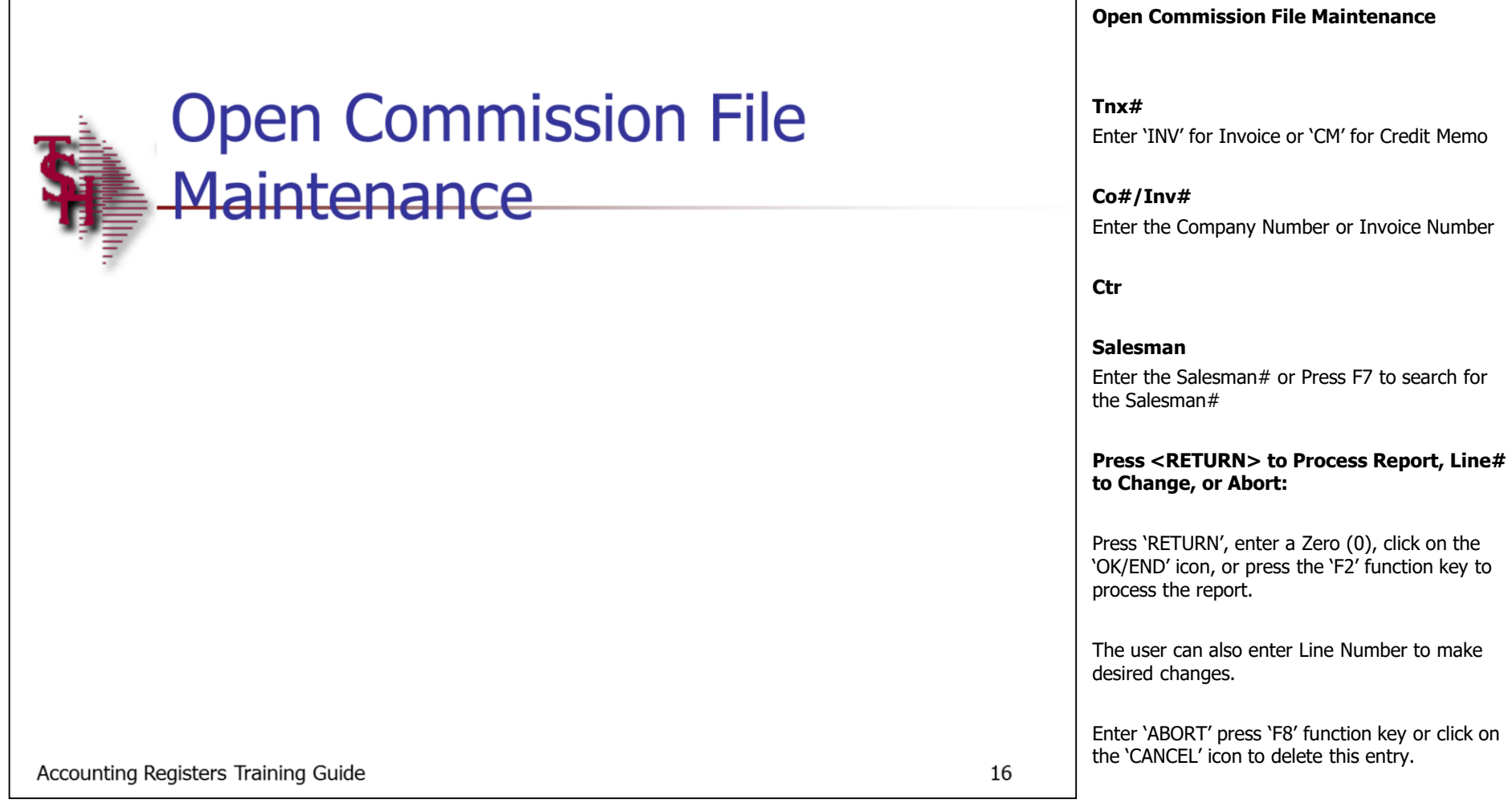

## **Notes:**

## **Paid A/R Calculation Program**

#### **Company**

In this field the operator has the option of selecting 'All Companies', 'Company Range' and 'Specific Company'.

#### **Press <RETURN> to Process Report, Line# to Change, or Abort:**

Press 'RETURN', enter a Zero (0), click on the 'OK/END' icon, or press the 'F2' function key to process the report.

The user can also enter Line Number to make desired changes.

Enter 'ABORT' press 'F8' function key or click on the 'CANCEL' icon to delete this entry.

Accounting Registers Training Guide

**\_\_\_\_\_\_\_\_\_\_\_\_\_\_\_\_\_\_\_\_\_\_\_\_\_\_\_\_\_\_\_\_\_\_\_\_\_\_\_\_\_\_\_\_\_\_\_\_\_\_\_\_\_\_\_\_\_\_\_\_ \_\_\_\_\_\_\_\_\_\_\_\_\_\_\_\_\_\_\_\_\_\_\_\_\_\_\_\_\_\_\_\_\_\_\_\_\_\_\_\_\_\_\_\_\_\_\_\_\_\_\_\_\_\_\_\_\_\_\_\_ \_\_\_\_\_\_\_\_\_\_\_\_\_\_\_\_\_\_\_\_\_\_\_\_\_\_\_\_\_\_\_\_\_\_\_\_\_\_\_\_\_\_\_\_\_\_\_\_\_\_\_\_\_\_\_\_\_\_\_\_ \_\_\_\_\_\_\_\_\_\_\_\_\_\_\_\_\_\_\_\_\_\_\_\_\_\_\_\_\_\_\_\_\_\_\_\_\_\_\_\_\_\_\_\_\_\_\_\_\_\_\_\_\_\_\_\_\_\_\_\_ \_\_\_\_\_\_\_\_\_\_\_\_\_\_\_\_\_\_\_\_\_\_\_\_\_\_\_\_\_\_\_\_\_\_\_\_\_\_\_\_\_\_\_\_\_\_\_\_\_\_\_\_\_\_\_\_\_\_\_\_**

Paid A/R Calculation Program

**Notes:**

17

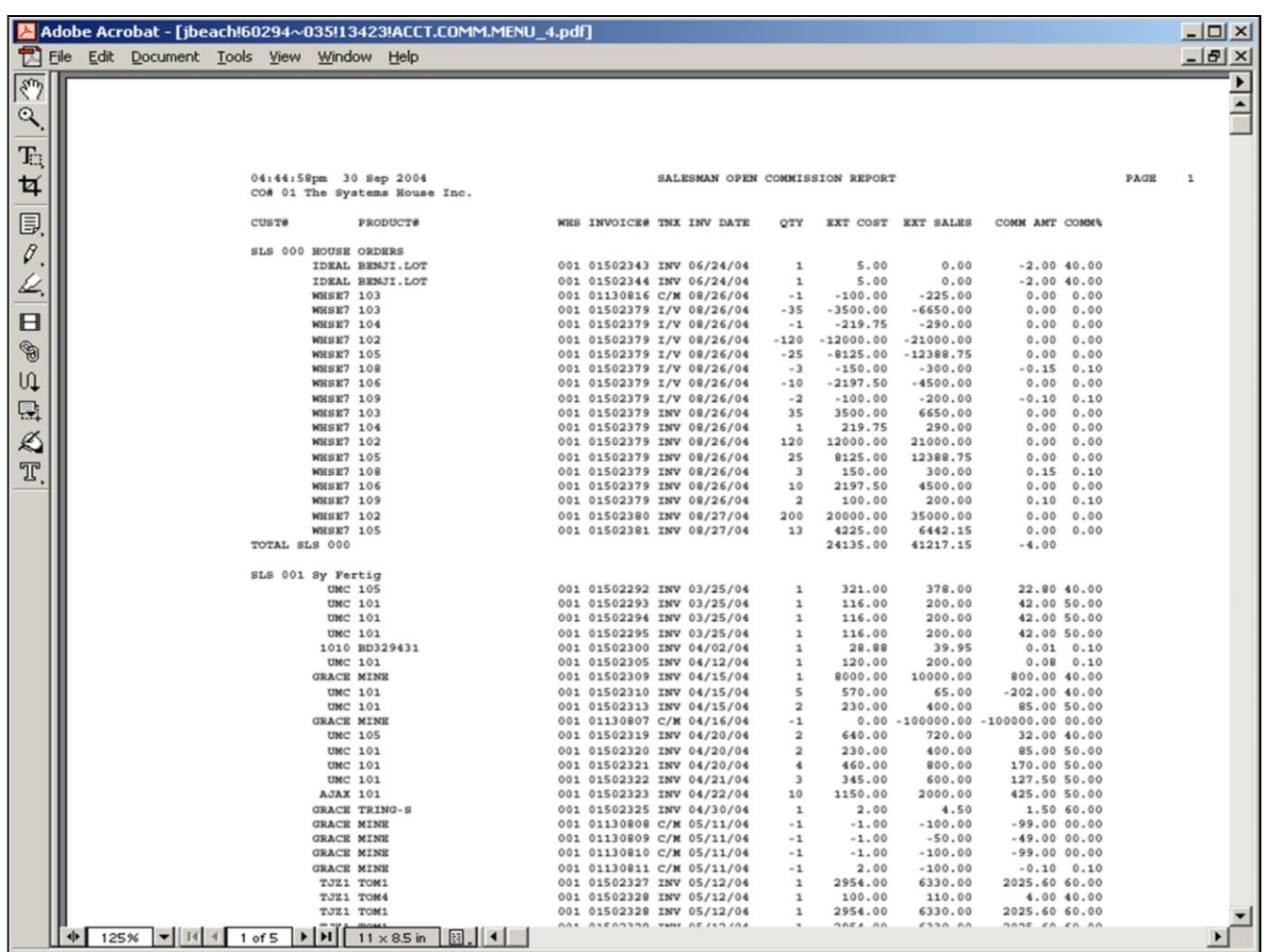

#### **Notes:**

#### **Monthly Open Commission Report**

#### **Company**

In this field the operator has the option of selecting 'All Companies', 'Company Range' and 'Specific Company'.

#### **Salesman**

In this field the operator has the option of selecting 'All Salesmans', 'Salesman Range' and 'Specific Salesman'.

#### **Invoice Date**

In this field the operator has the option of selecting 'All Invoice Dates', 'Invoice Date Range' and 'Specific Invoice Dates'.

#### **Press <RETURN> to Process Report, Line# to Change, or Abort:**

Press 'RETURN', enter a Zero (0), click on the 'OK/END' icon, or press the 'F2' function key to process the report.

The user can also enter Line Number to make desired changes.

**FIT** 

√ □●

日内国

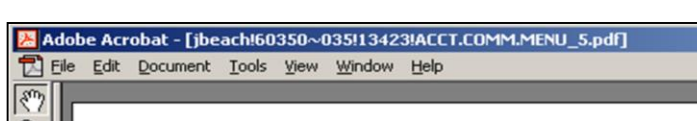

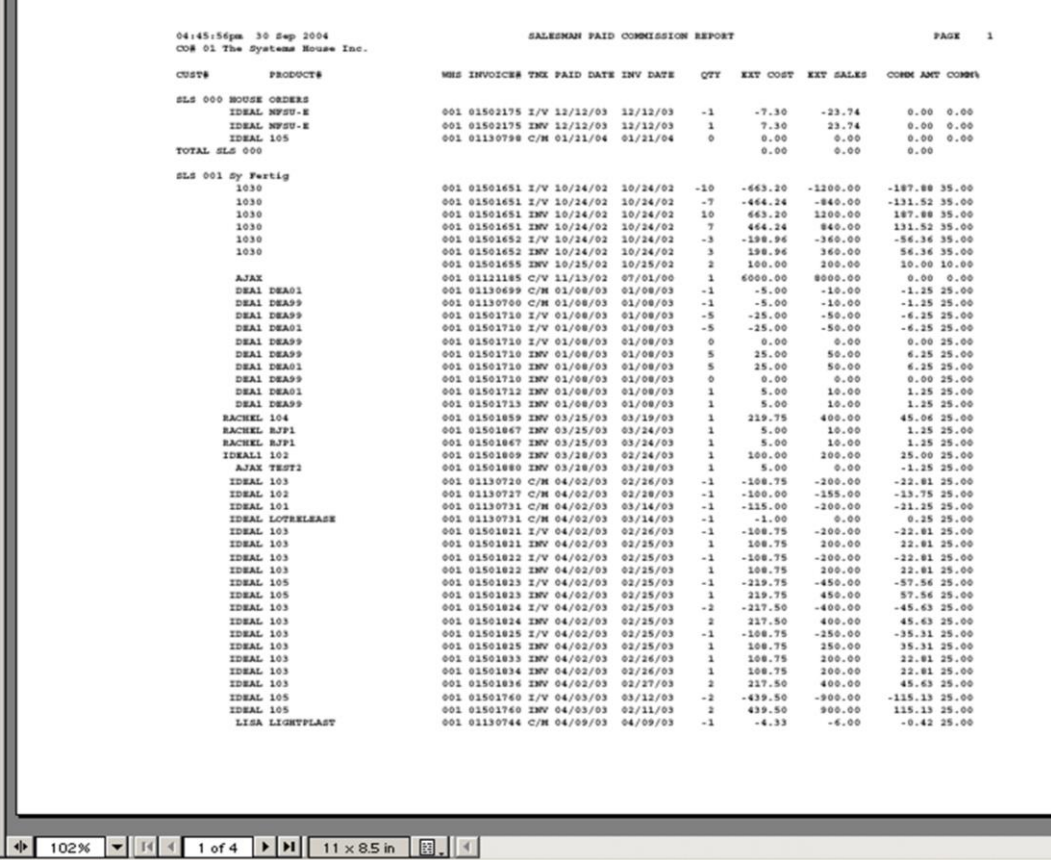

**\_\_\_\_\_\_\_\_\_\_\_\_\_\_\_\_\_\_\_\_\_\_\_\_\_\_\_\_\_\_\_\_\_\_\_\_\_\_\_\_\_\_\_\_\_\_\_\_\_\_\_\_\_\_\_\_\_\_\_\_ \_\_\_\_\_\_\_\_\_\_\_\_\_\_\_\_\_\_\_\_\_\_\_\_\_\_\_\_\_\_\_\_\_\_\_\_\_\_\_\_\_\_\_\_\_\_\_\_\_\_\_\_\_\_\_\_\_\_\_\_ \_\_\_\_\_\_\_\_\_\_\_\_\_\_\_\_\_\_\_\_\_\_\_\_\_\_\_\_\_\_\_\_\_\_\_\_\_\_\_\_\_\_\_\_\_\_\_\_\_\_\_\_\_\_\_\_\_\_\_\_ \_\_\_\_\_\_\_\_\_\_\_\_\_\_\_\_\_\_\_\_\_\_\_\_\_\_\_\_\_\_\_\_\_\_\_\_\_\_\_\_\_\_\_\_\_\_\_\_\_\_\_\_\_\_\_\_\_\_\_\_ \_\_\_\_\_\_\_\_\_\_\_\_\_\_\_\_\_\_\_\_\_\_\_\_\_\_\_\_\_\_\_\_\_\_\_\_\_\_\_\_\_\_\_\_\_\_\_\_\_\_\_\_\_\_\_\_\_\_\_\_**

#### **Monthly Open Commission Report**

#### **Company**

 $-12X$  $-18$  $\times$  $\overline{\phantom{a}}$  $\overline{\phantom{a}}$ 

 $\mathcal{F}$ 

In this field the operator has the option of selecting 'All Companies', 'Company Range' and 'Specific Company'.

#### **Salesman**

In this field the operator has the option of selecting 'All Salesmans', 'Salesman Range' and 'Specific Salesman'.

#### **Date**

In this field the operator has the option of selecting 'All Dates', 'Date Range' and 'Specific Dates'.

#### **Press <RETURN> to Process Report, Line# to Change, or Abort:**

Press 'RETURN', enter a Zero (0), click on the 'OK/END' icon, or press the 'F2' function key to process the report.

The user can also enter Line Number to make desired changes.

Enter 'ABORT' press 'F8' function key or click on the 'CANCEL' icon to delete this entry.

**Notes:**

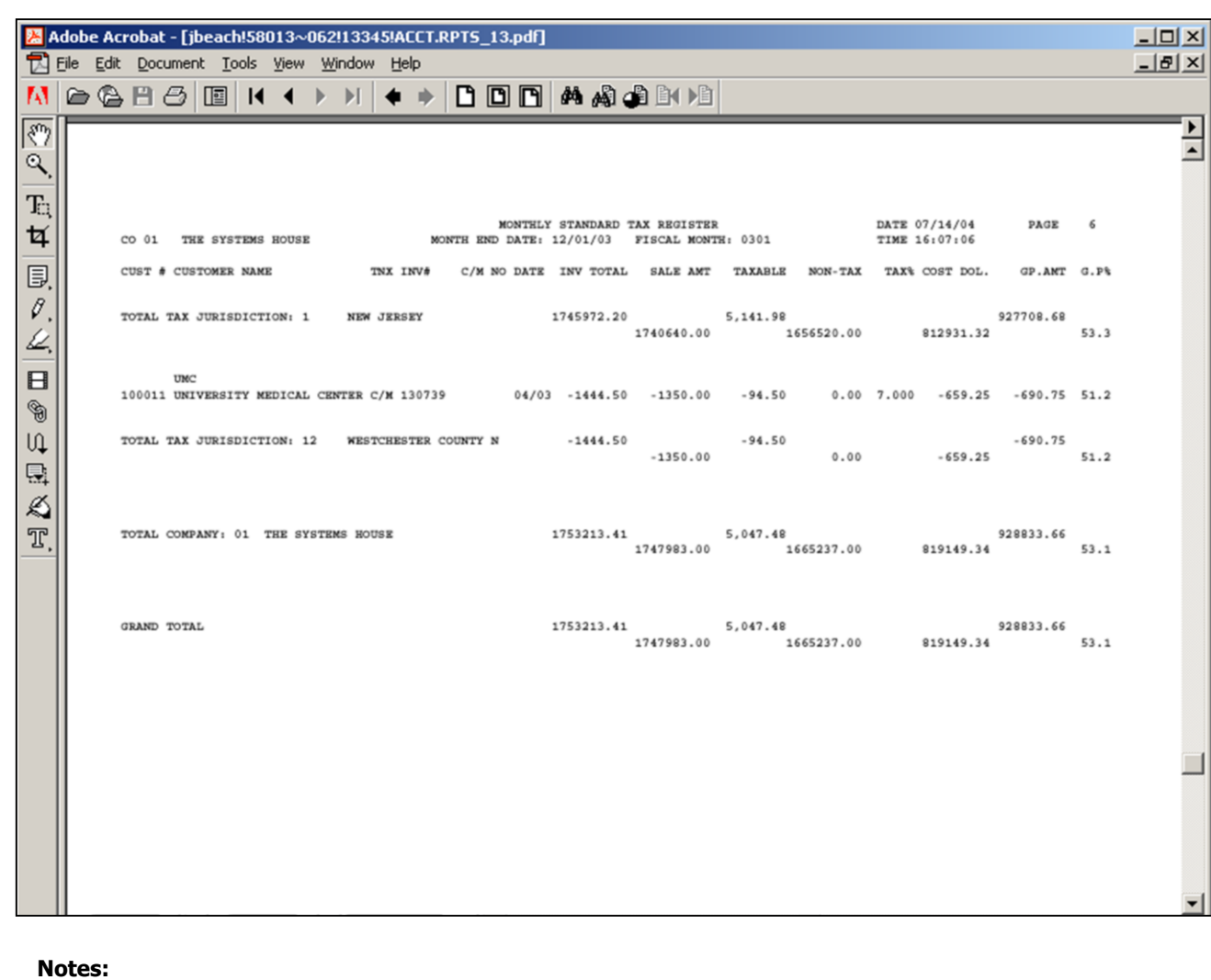

**\_\_\_\_\_\_\_\_\_\_\_\_\_\_\_\_\_\_\_\_\_\_\_\_\_\_\_\_\_\_\_\_\_\_\_\_\_\_\_\_\_\_\_\_\_\_\_\_\_\_\_\_\_\_\_\_\_\_\_\_ \_\_\_\_\_\_\_\_\_\_\_\_\_\_\_\_\_\_\_\_\_\_\_\_\_\_\_\_\_\_\_\_\_\_\_\_\_\_\_\_\_\_\_\_\_\_\_\_\_\_\_\_\_\_\_\_\_\_\_\_ \_\_\_\_\_\_\_\_\_\_\_\_\_\_\_\_\_\_\_\_\_\_\_\_\_\_\_\_\_\_\_\_\_\_\_\_\_\_\_\_\_\_\_\_\_\_\_\_\_\_\_\_\_\_\_\_\_\_\_\_ \_\_\_\_\_\_\_\_\_\_\_\_\_\_\_\_\_\_\_\_\_\_\_\_\_\_\_\_\_\_\_\_\_\_\_\_\_\_\_\_\_\_\_\_\_\_\_\_\_\_\_\_\_\_\_\_\_\_\_\_ \_\_\_\_\_\_\_\_\_\_\_\_\_\_\_\_\_\_\_\_\_\_\_\_\_\_\_\_\_\_\_\_\_\_\_\_\_\_\_\_\_\_\_\_\_\_\_\_\_\_\_\_\_\_\_\_\_\_\_\_**

#### **Monthly Tax Register Report**

The tax register is an automatic byproduct of the invoicing and credit memo process and details by invoice, the amount of tax charged the customer.

The report is prepared in taxing jurisdiction sequence and reports the invoice gross and net amounts, taxable and non\_taxable amounts, tax percent and tax amount collected. This report would be used to prepare state sales tax returns. A summary report by tax jurisdiction is also provided. This report is also part of the accounts receivable month end jobstream. The invoice number, customer number and customer name will print on the invoice register. The columns such as tax amount and gross profit can be determined by the customer using the report parameter maintenance.

#### **Invoice Date**

Click on the drop down box and select a date or enter date format 'DDMMYY'.

#### **Press <RETURN> to Process Report, Line# to Change, or Abort:**

Press 'RETURN', enter a Zero (0), click on the 'OK/END' icon, or press the 'F2' function key to process the report.

The user can also enter Line Number to make desired changes.

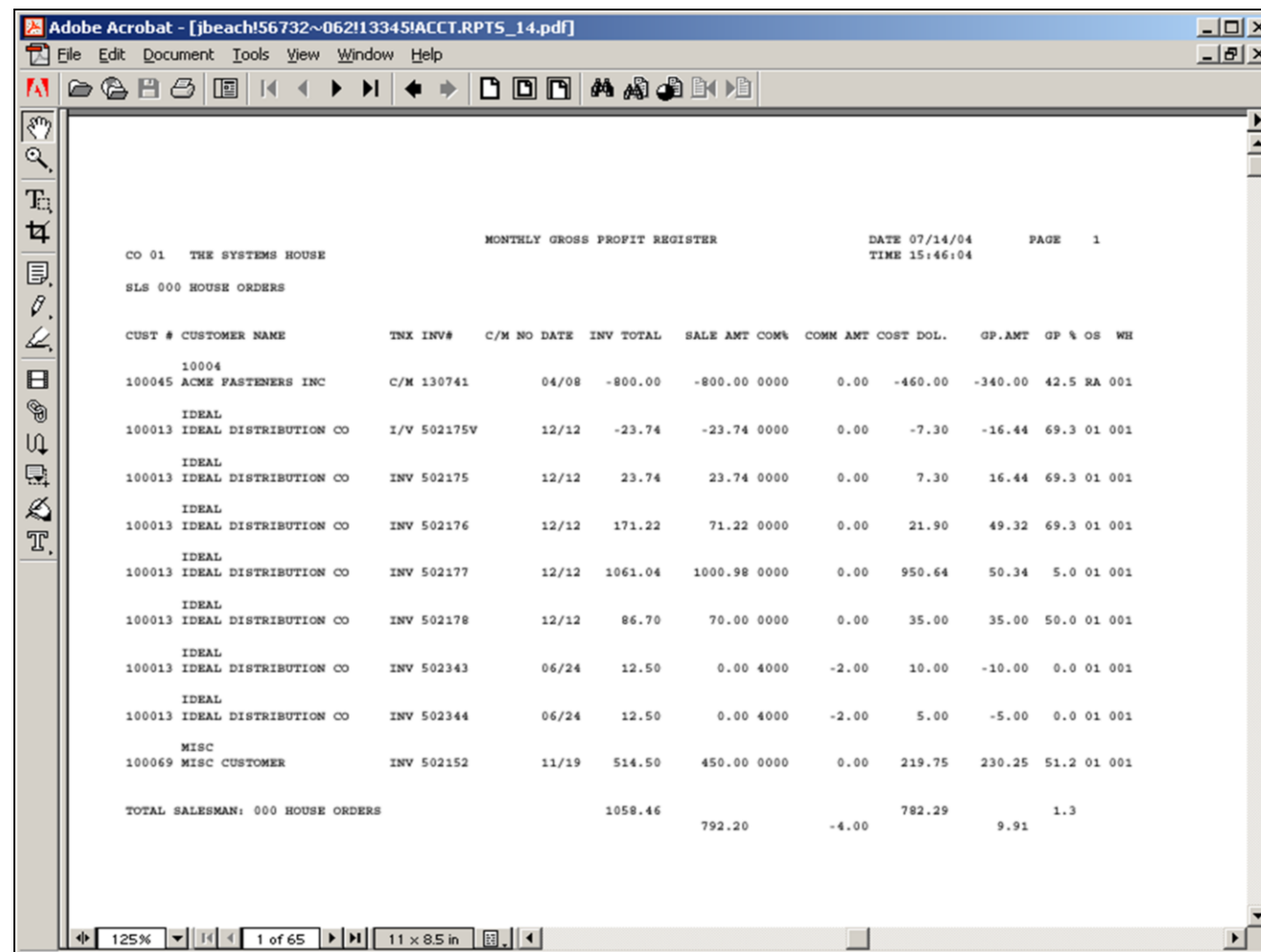

**\_\_\_\_\_\_\_\_\_\_\_\_\_\_\_\_\_\_\_\_\_\_\_\_\_\_\_\_\_\_\_\_\_\_\_\_\_\_\_\_\_\_\_\_\_\_\_\_\_\_\_\_\_\_\_\_\_\_\_\_ \_\_\_\_\_\_\_\_\_\_\_\_\_\_\_\_\_\_\_\_\_\_\_\_\_\_\_\_\_\_\_\_\_\_\_\_\_\_\_\_\_\_\_\_\_\_\_\_\_\_\_\_\_\_\_\_\_\_\_\_ \_\_\_\_\_\_\_\_\_\_\_\_\_\_\_\_\_\_\_\_\_\_\_\_\_\_\_\_\_\_\_\_\_\_\_\_\_\_\_\_\_\_\_\_\_\_\_\_\_\_\_\_\_\_\_\_\_\_\_\_ \_\_\_\_\_\_\_\_\_\_\_\_\_\_\_\_\_\_\_\_\_\_\_\_\_\_\_\_\_\_\_\_\_\_\_\_\_\_\_\_\_\_\_\_\_\_\_\_\_\_\_\_\_\_\_\_\_\_\_\_ \_\_\_\_\_\_\_\_\_\_\_\_\_\_\_\_\_\_\_\_\_\_\_\_\_\_\_\_\_\_\_\_\_\_\_\_\_\_\_\_\_\_\_\_\_\_\_\_\_\_\_\_\_\_\_\_\_\_\_\_**

#### **Notes:**

## **Monthly Gross Profit Report**

The purpose of the gross profit report is to provide management with an analysis of the profitability of each salesman. Prepared in salesman sequence, the report analyzes the sales, cost, gross profit, and commission statistics associated with each salesman for the fiscal period.

The invoice number, customer number and customer name will print on the invoice register. The columns such as tax amount and gross profit can be determined by the customer using the report parameter maintenance.

This report is not run during the end of month jobstream. The register can be run for any fiscal period as long as the invoices have not been purged

#### **Company**

In this field the operator has the option of selecting 'All Companies', 'Company Range' and 'Specific Company'.

#### **Invoice Date**

In this field the operator has the option of selecting 'All Invoice Dates', 'Invoice Date Range' and 'Specific Invoice Dates'.

#### **Salesman**

In this field the operator has the option of selecting 'All Salesmans', 'Salesman Range' and 'Specific Salesman'.

**Monthly Gross Profit Report Continued**

In this field the operator has the option of selecting 'All Customers', 'Customer Range' and

**Press <RETURN> to Process Report, Line#** 

Press 'RETURN', enter a Zero (0), click on the 'OK/END' icon, or press the 'F2' function key to

The user can also enter Line Number to make

Enter 'ABORT' press 'F8' function key or click on

the 'CANCEL' icon to delete this entry.

**Customer#**

'Specific Customer'.

process the report.

desired changes.

**to Change, or Abort:**

The Systems House, Inc. 10/14/2015

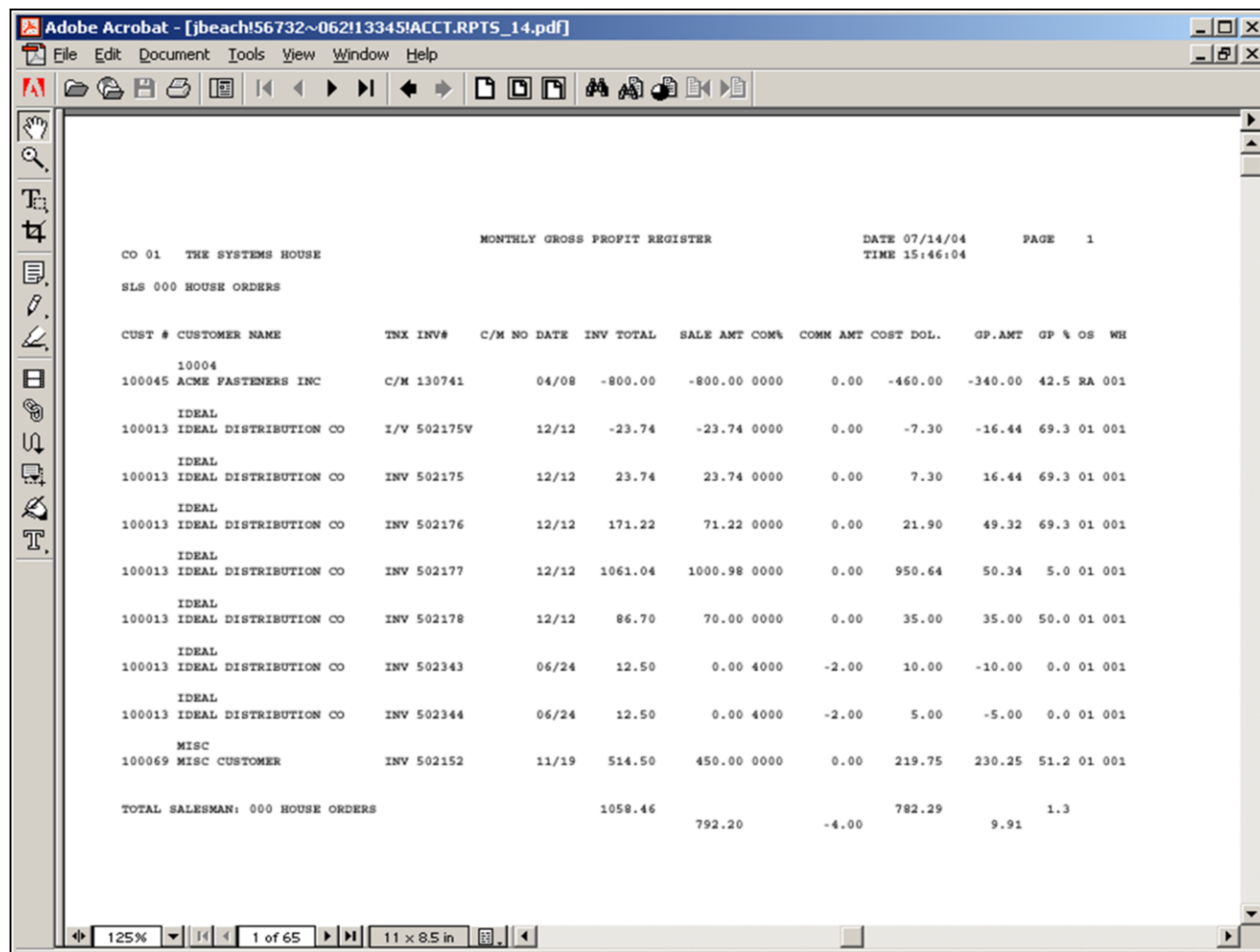

**\_\_\_\_\_\_\_\_\_\_\_\_\_\_\_\_\_\_\_\_\_\_\_\_\_\_\_\_\_\_\_\_\_\_\_\_\_\_\_\_\_\_\_\_\_\_\_\_\_\_\_\_\_\_\_\_\_\_\_\_ \_\_\_\_\_\_\_\_\_\_\_\_\_\_\_\_\_\_\_\_\_\_\_\_\_\_\_\_\_\_\_\_\_\_\_\_\_\_\_\_\_\_\_\_\_\_\_\_\_\_\_\_\_\_\_\_\_\_\_\_ \_\_\_\_\_\_\_\_\_\_\_\_\_\_\_\_\_\_\_\_\_\_\_\_\_\_\_\_\_\_\_\_\_\_\_\_\_\_\_\_\_\_\_\_\_\_\_\_\_\_\_\_\_\_\_\_\_\_\_\_ \_\_\_\_\_\_\_\_\_\_\_\_\_\_\_\_\_\_\_\_\_\_\_\_\_\_\_\_\_\_\_\_\_\_\_\_\_\_\_\_\_\_\_\_\_\_\_\_\_\_\_\_\_\_\_\_\_\_\_\_ \_\_\_\_\_\_\_\_\_\_\_\_\_\_\_\_\_\_\_\_\_\_\_\_\_\_\_\_\_\_\_\_\_\_\_\_\_\_\_\_\_\_\_\_\_\_\_\_\_\_\_\_\_\_\_\_\_\_\_\_**

#### **Notes:**

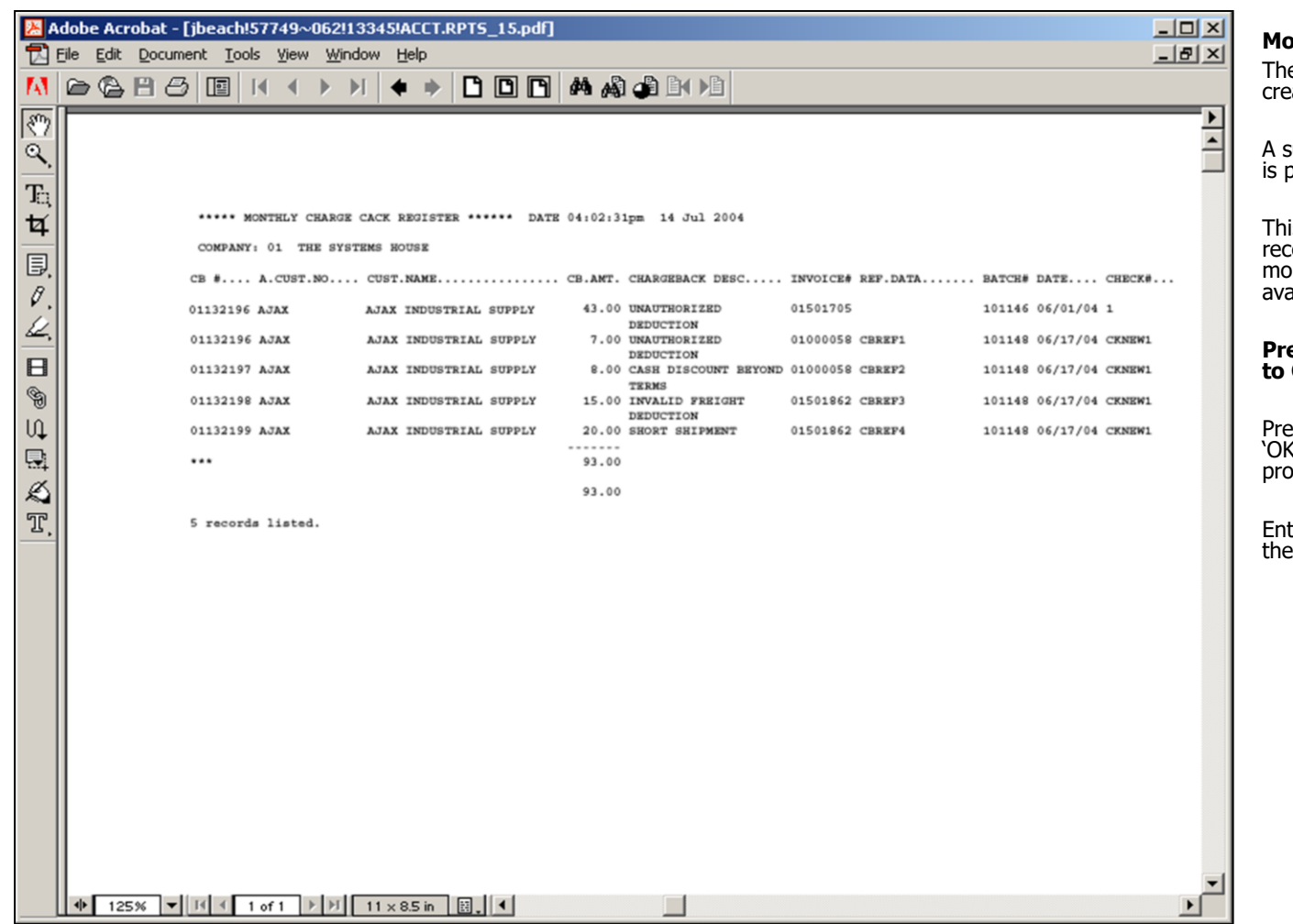

**\_\_\_\_\_\_\_\_\_\_\_\_\_\_\_\_\_\_\_\_\_\_\_\_\_\_\_\_\_\_\_\_\_\_\_\_\_\_\_\_\_\_\_\_\_\_\_\_\_\_\_\_\_\_\_\_\_\_\_\_ \_\_\_\_\_\_\_\_\_\_\_\_\_\_\_\_\_\_\_\_\_\_\_\_\_\_\_\_\_\_\_\_\_\_\_\_\_\_\_\_\_\_\_\_\_\_\_\_\_\_\_\_\_\_\_\_\_\_\_\_ \_\_\_\_\_\_\_\_\_\_\_\_\_\_\_\_\_\_\_\_\_\_\_\_\_\_\_\_\_\_\_\_\_\_\_\_\_\_\_\_\_\_\_\_\_\_\_\_\_\_\_\_\_\_\_\_\_\_\_\_ \_\_\_\_\_\_\_\_\_\_\_\_\_\_\_\_\_\_\_\_\_\_\_\_\_\_\_\_\_\_\_\_\_\_\_\_\_\_\_\_\_\_\_\_\_\_\_\_\_\_\_\_\_\_\_\_\_\_\_\_ \_\_\_\_\_\_\_\_\_\_\_\_\_\_\_\_\_\_\_\_\_\_\_\_\_\_\_\_\_\_\_\_\_\_\_\_\_\_\_\_\_\_\_\_\_\_\_\_\_\_\_\_\_\_\_\_\_\_\_\_**

#### **Notes:**

# **Monthly Chargeback Report**

The chargeback register prints all chargebacks created during cash receipts.

summary analysis by company and warehouse provided.

This report is also generated during the accounts receivable month end jobstream. After the month has been closed, this report is no longer available for that period.

#### **Press <RETURN> to Process Report, Line# to Change, or Abort:**

Press 'RETURN', enter a Zero (0), click on the 'OK/END' icon, or press the 'F2' function key to process the report.

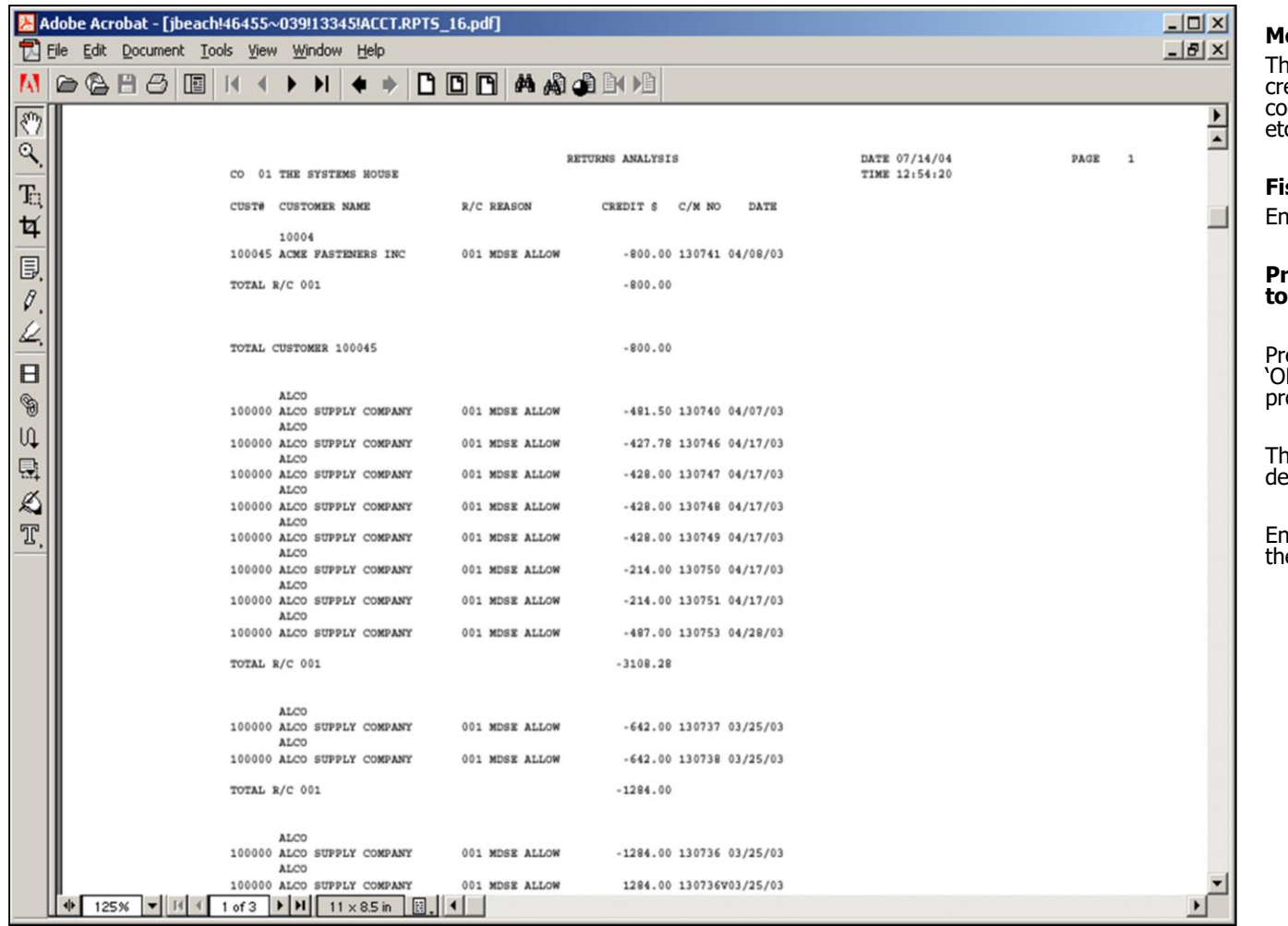

#### **Monthly Returns Analysis Report**

The returns analysis report provides a recap of all credit memos issued during the month by reason code (i.e., defective merchandise, product return,  $\overline{c}$ ).

#### **Fiscal Period**

ter the date as 'YYMM'

#### **Press <RETURN> to Process Report, Line# Change, or Abort:**

Press 'RETURN', enter a Zero (0), click on the 'OK/END' icon, or press the 'F2' function key to process the report.

ne user can also enter Line Number to make esired changes.

Enter 'ABORT' press 'F8' function key or click on the 'CANCEL' icon to delete this entry.

#### **Notes:**

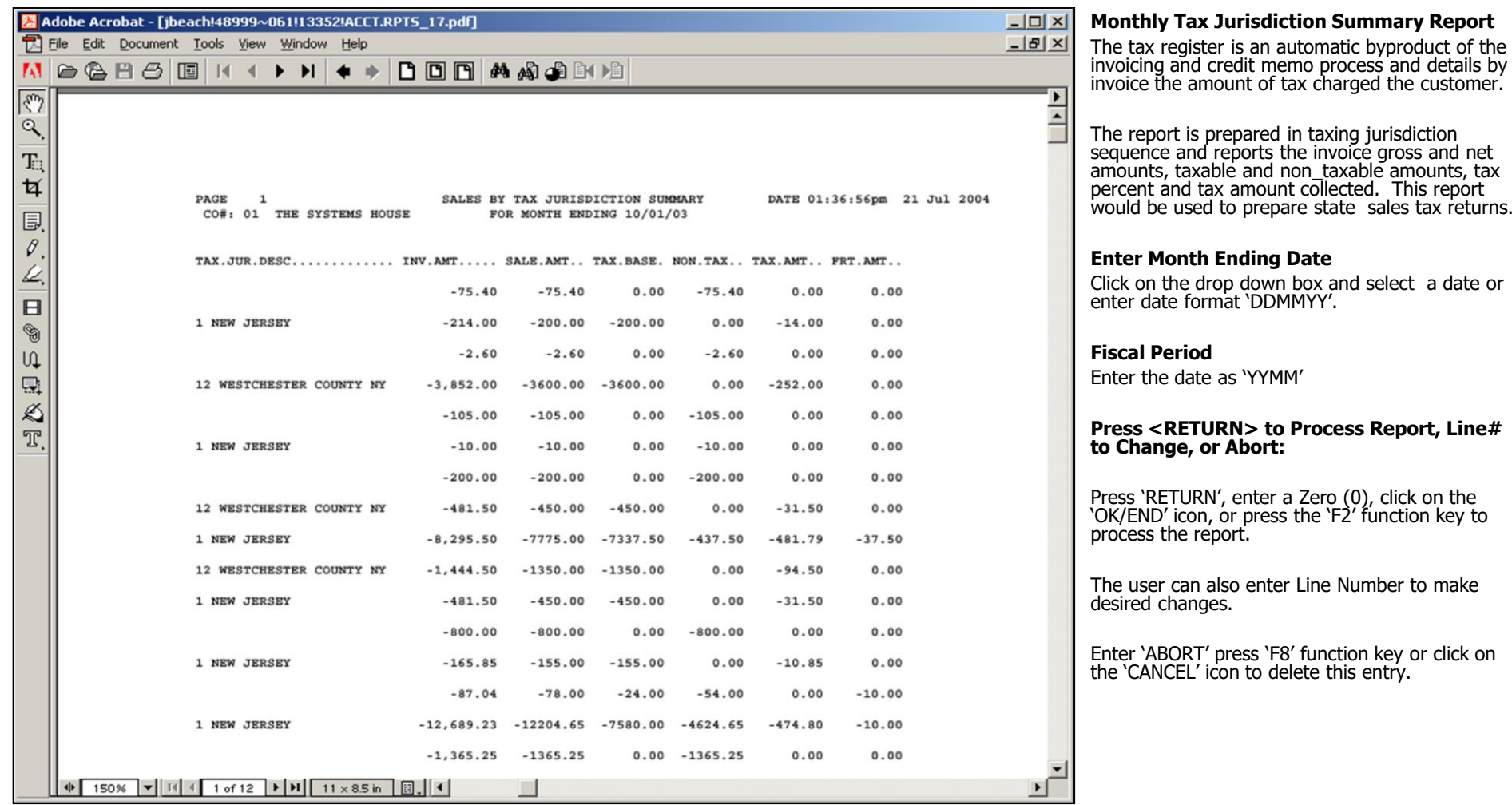

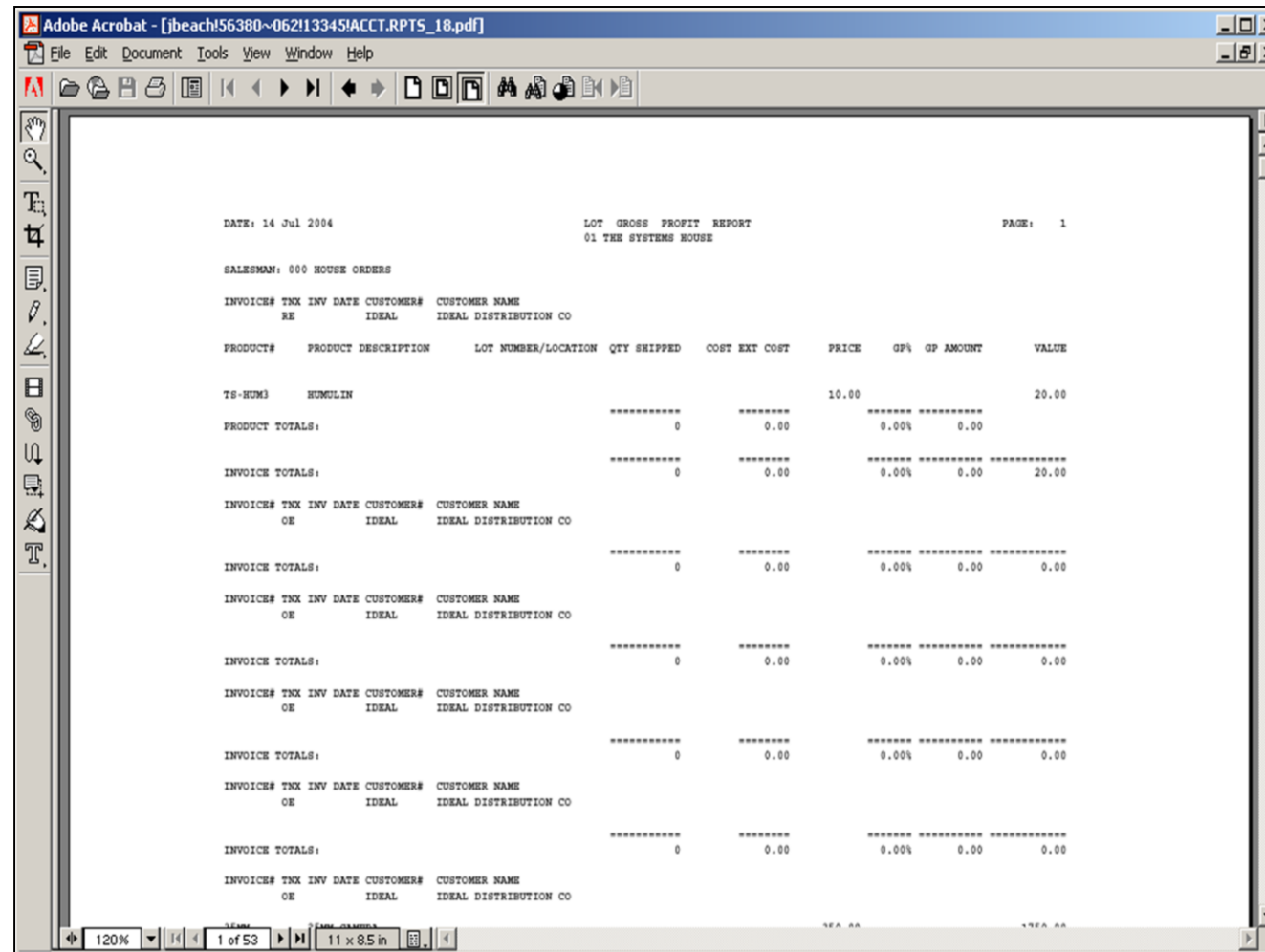

**\_\_\_\_\_\_\_\_\_\_\_\_\_\_\_\_\_\_\_\_\_\_\_\_\_\_\_\_\_\_\_\_\_\_\_\_\_\_\_\_\_\_\_\_\_\_\_\_\_\_\_\_\_\_\_\_\_\_\_\_ \_\_\_\_\_\_\_\_\_\_\_\_\_\_\_\_\_\_\_\_\_\_\_\_\_\_\_\_\_\_\_\_\_\_\_\_\_\_\_\_\_\_\_\_\_\_\_\_\_\_\_\_\_\_\_\_\_\_\_\_ \_\_\_\_\_\_\_\_\_\_\_\_\_\_\_\_\_\_\_\_\_\_\_\_\_\_\_\_\_\_\_\_\_\_\_\_\_\_\_\_\_\_\_\_\_\_\_\_\_\_\_\_\_\_\_\_\_\_\_\_ \_\_\_\_\_\_\_\_\_\_\_\_\_\_\_\_\_\_\_\_\_\_\_\_\_\_\_\_\_\_\_\_\_\_\_\_\_\_\_\_\_\_\_\_\_\_\_\_\_\_\_\_\_\_\_\_\_\_\_\_ \_\_\_\_\_\_\_\_\_\_\_\_\_\_\_\_\_\_\_\_\_\_\_\_\_\_\_\_\_\_\_\_\_\_\_\_\_\_\_\_\_\_\_\_\_\_\_\_\_\_\_\_\_\_\_\_\_\_\_\_**

#### **Monthly Lot Gross Profit Report (Detail)**

The lot gross profit report provides management with an analysis of the profitability of each salesman. Designed specifically for customers utilizing lot inventory control, prepared in salesman sequence, the report analyzes the sales, cost, and gross profit associated with each sale.

Both a detail and summary version are provided.

#### **Invoice Date**

In this field the operator has the option of selecting 'All Invoice Dates', 'Invoice Date Range' and 'Specific Invoice Dates'.

#### **Press <RETURN> to Process Report, Line# to Change, or Abort:**

Press 'RETURN', enter a Zero (0), click on the 'OK/END' icon, or press the 'F2' function key to process the report.

The user can also enter Line Number to make desired changes.

Enter 'ABORT' press 'F8' function key or click on the 'CANCEL' icon to delete this entry.

**Notes:**

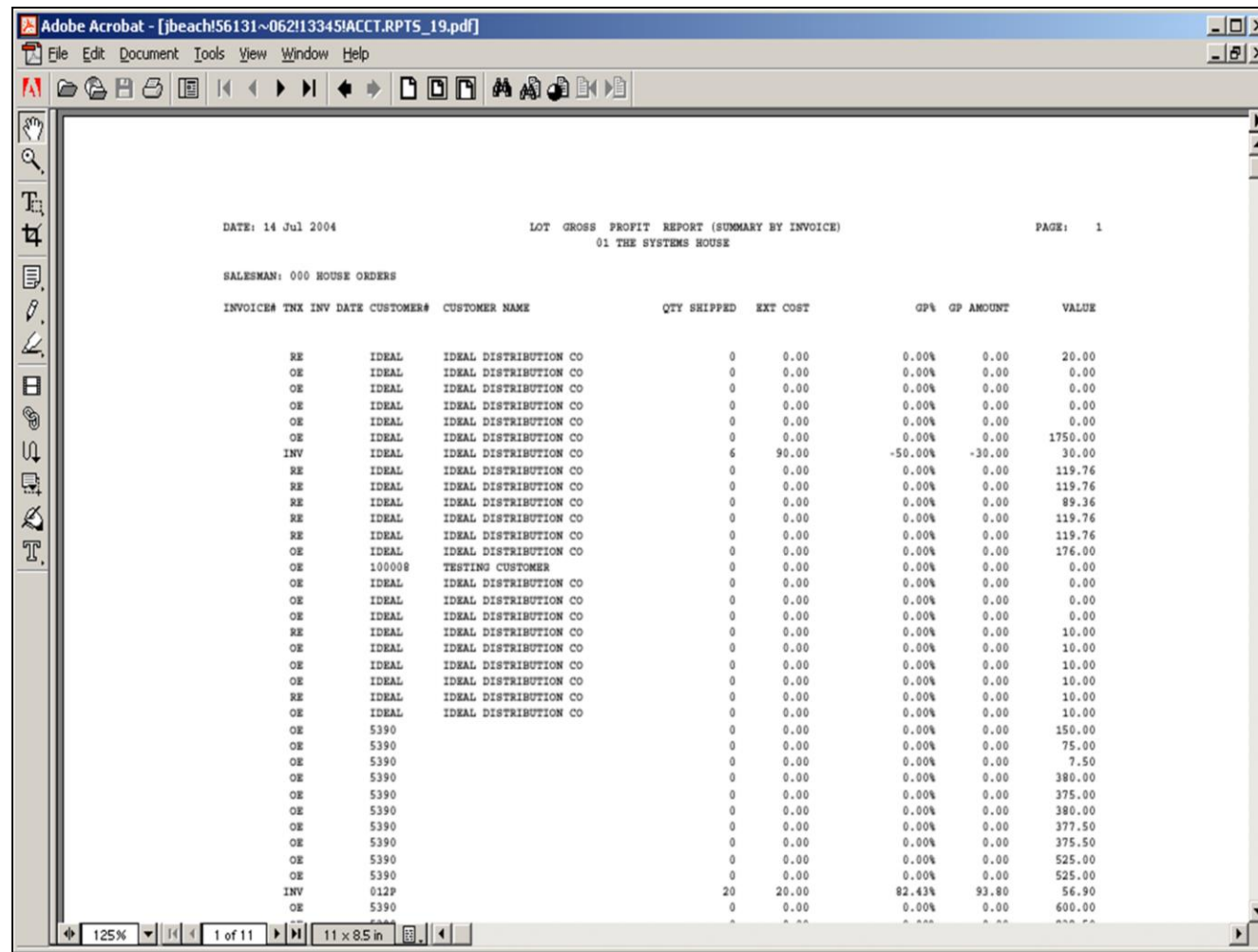

**\_\_\_\_\_\_\_\_\_\_\_\_\_\_\_\_\_\_\_\_\_\_\_\_\_\_\_\_\_\_\_\_\_\_\_\_\_\_\_\_\_\_\_\_\_\_\_\_\_\_\_\_\_\_\_\_\_\_\_\_ \_\_\_\_\_\_\_\_\_\_\_\_\_\_\_\_\_\_\_\_\_\_\_\_\_\_\_\_\_\_\_\_\_\_\_\_\_\_\_\_\_\_\_\_\_\_\_\_\_\_\_\_\_\_\_\_\_\_\_\_ \_\_\_\_\_\_\_\_\_\_\_\_\_\_\_\_\_\_\_\_\_\_\_\_\_\_\_\_\_\_\_\_\_\_\_\_\_\_\_\_\_\_\_\_\_\_\_\_\_\_\_\_\_\_\_\_\_\_\_\_ \_\_\_\_\_\_\_\_\_\_\_\_\_\_\_\_\_\_\_\_\_\_\_\_\_\_\_\_\_\_\_\_\_\_\_\_\_\_\_\_\_\_\_\_\_\_\_\_\_\_\_\_\_\_\_\_\_\_\_\_ \_\_\_\_\_\_\_\_\_\_\_\_\_\_\_\_\_\_\_\_\_\_\_\_\_\_\_\_\_\_\_\_\_\_\_\_\_\_\_\_\_\_\_\_\_\_\_\_\_\_\_\_\_\_\_\_\_\_\_\_**

#### **Notes:**

#### **Monthly Lot Gross Profit Report (Summary)**

The lot gross profit report provides management with an analysis of the profitability of each salesman. Designed specifically for customers utilizing lot inventory control, prepared in salesman sequence, the report analyzes the sales, cost, and gross profit associated with each sale.

#### **Invoice Date**

In this field the operator has the option of selecting 'All Invoice Dates', 'Invoice Date Range' and 'Specific Invoice Dates'.

#### **Press <RETURN> to Process Report, Line# to Change, or Abort:**

Press 'RETURN', enter a Zero (0), click on the 'OK/END' icon, or press the 'F2' function key to process the report.

The user can also enter Line Number to make desired changes.

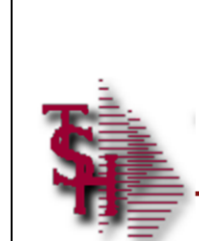

# Where to get more **Information**

- Additional training Sessions
- Place a support call using the CRS system: http://crs.tshinc.com
- Call The Systems House, Inc. at 973-777-8050

**\_\_\_\_\_\_\_\_\_\_\_\_\_\_\_\_\_\_\_\_\_\_\_\_\_\_\_\_\_\_\_\_\_\_\_\_\_\_\_\_\_\_\_\_\_\_\_\_\_\_\_\_\_\_\_\_\_\_\_\_ \_\_\_\_\_\_\_\_\_\_\_\_\_\_\_\_\_\_\_\_\_\_\_\_\_\_\_\_\_\_\_\_\_\_\_\_\_\_\_\_\_\_\_\_\_\_\_\_\_\_\_\_\_\_\_\_\_\_\_\_ \_\_\_\_\_\_\_\_\_\_\_\_\_\_\_\_\_\_\_\_\_\_\_\_\_\_\_\_\_\_\_\_\_\_\_\_\_\_\_\_\_\_\_\_\_\_\_\_\_\_\_\_\_\_\_\_\_\_\_\_ \_\_\_\_\_\_\_\_\_\_\_\_\_\_\_\_\_\_\_\_\_\_\_\_\_\_\_\_\_\_\_\_\_\_\_\_\_\_\_\_\_\_\_\_\_\_\_\_\_\_\_\_\_\_\_\_\_\_\_\_ \_\_\_\_\_\_\_\_\_\_\_\_\_\_\_\_\_\_\_\_\_\_\_\_\_\_\_\_\_\_\_\_\_\_\_\_\_\_\_\_\_\_\_\_\_\_\_\_\_\_\_\_\_\_\_\_\_\_\_\_**

Accounting Registers Training Guide

**Notes:**

28

# **Accounting Registers Training Guide Where to get more information**

Please send any comments or questions on this guide to our documentation department at: documents@tshinc.com

# **Note: This guide was made using WINMDS.**

If you still have questions after reviewing this guide, you have several options:

**1. Order additional training Sessions-** TSH personnel can train you on the specifics of your system.

**2. Place a support call using the CRS system: http://crs.tshinc.com** – The most efficient way of entering and tracking Support calls. Plus, you will have a written record of the resolution for future reference. If you do not have a login, call TSH today to set on up.

**3. Call The Systems House, Inc**. at 973-777- 8050 – were here to serve you in any way we can.